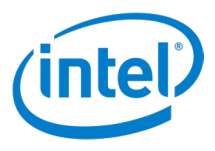

## **Solução Intel Unite®**

## **Versão 4.0**

**Guia do usuário**

Revisão 1.2

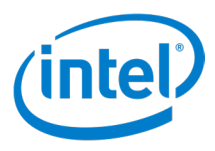

## **Isenções legais e direitos autorais**

Todas as informações aqui contidas estão sujeitas a alterações sem aviso prévio. Entre em contato com seu representante Intel para obter as mais recentes especificações e roteiros do produto Intel.

Os recursos e benefícios das tecnologias Intel dependem da configuração do sistema e podem exigir hardware habilitado, software ou ativação de serviços. O desempenho varia de acordo com a configuração do sistema. Nenhum sistema de computador pode ser totalmente seguro. Consulte o fabricante ou revendedor do seu sistema, ou saiba mais em [intel.com.br](https://www.intel.com.br).

Não é permitido usar ou facilitar o uso deste documento com relação a qualquer análise de violação ou de outra questão jurídica que diga respeito aos produtos Intel descritos aqui. Você concorda em conceder à Intel uma licença não exclusiva, livre de royalties, para qualquer reivindicação de patente redigida posteriormente que inclua o assunto divulgado aqui.

Nenhuma licença (expressa ou implícita, por impedimento ou de outra forma) para quaisquer direitos de propriedade intelectual é concedida por este documento.

Os produtos descritos neste documento podem conter defeitos ou erros de projeto, chamados de errata, que podem fazer com que o produto se afaste das especificações publicadas. Estão disponíveis erratas caracterizadas atualizadas a pedido.

A Intel se isenta de todas as garantias, expressas ou implícitas, incluindo, sem limitação, as garantias implícitas de comerciabilidade, adequação a uma finalidade específica e não-violação, bem como as garantias decorrentes do curso de desempenho, curso de negociação ou do uso no comércio.

A Intel não controla, não audita dados de parâmetros comparativos de terceiros ou os sites citados neste documento. Visite o website citado e verifique a precisão dos dados mencionados.

Intel, o logotipo da Intel, Intel Unite, Intel Core e Intel vPro são marcas comerciais da Intel Corporation ou de suas subsidiárias nos EUA e/ou em outros países.

\*Outros nomes e marcas podem ser propriedade de outras empresas.

© 2019 Intel Corporation. Todos os direitos reservados.

Guia do usuário da solução Intel Unite® 2

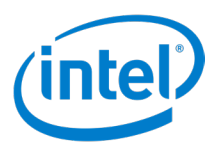

## Índice

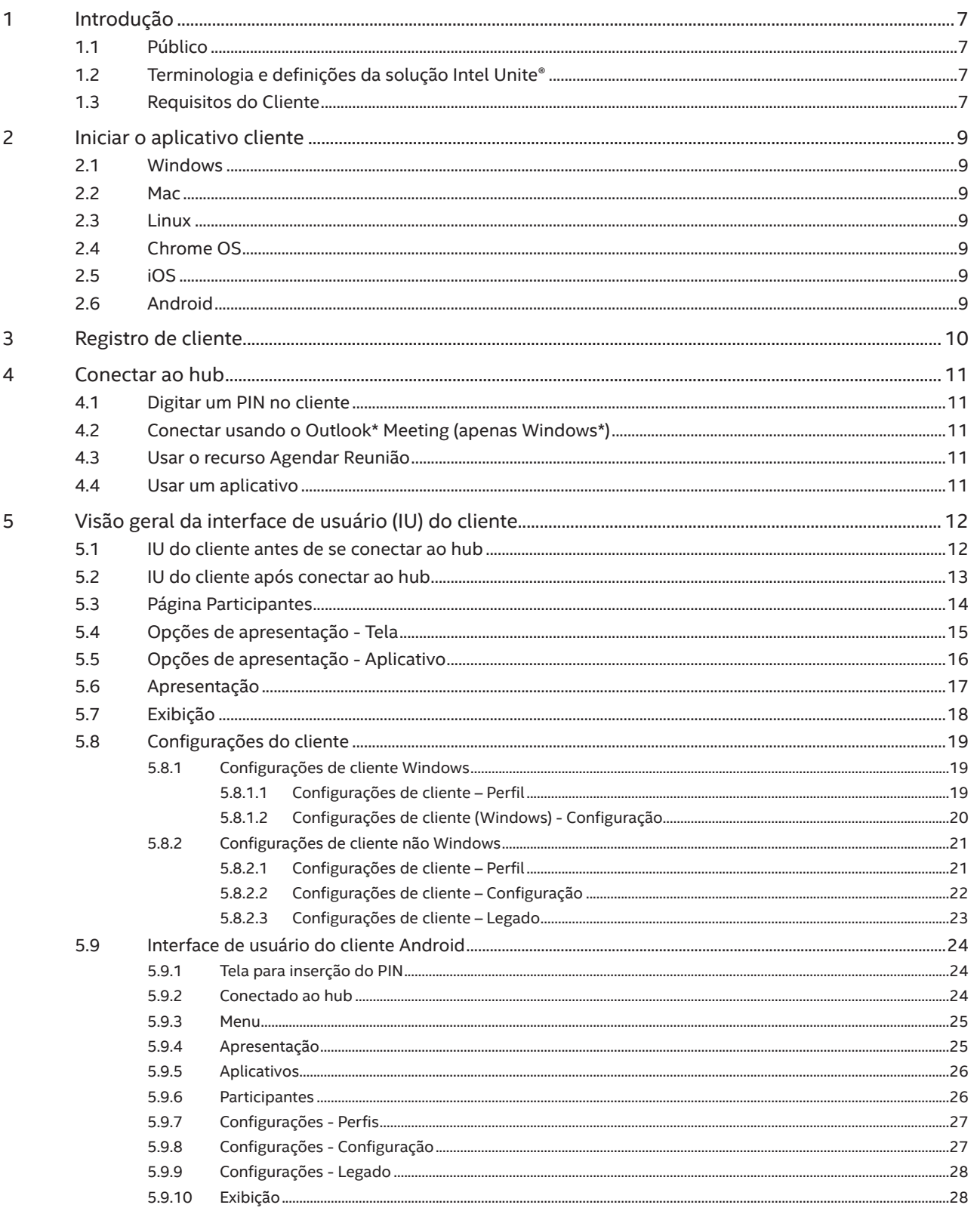

# **intel**

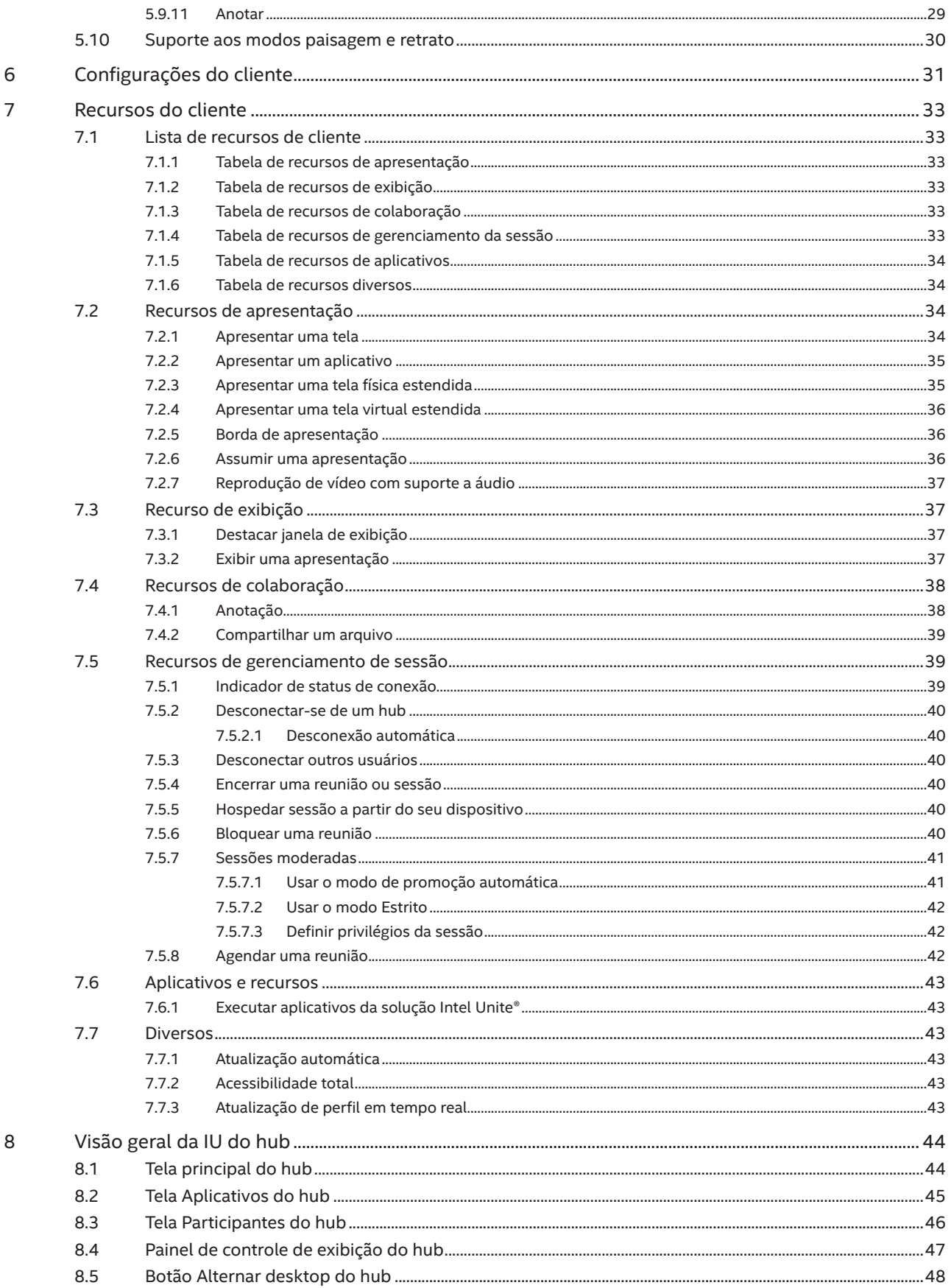

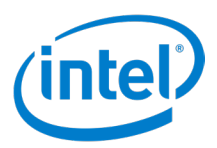

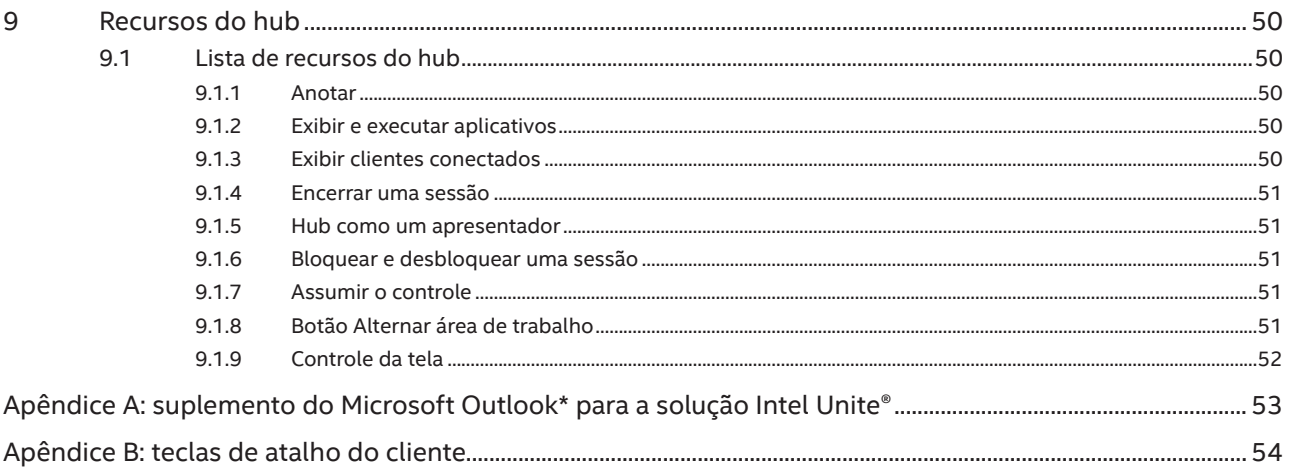

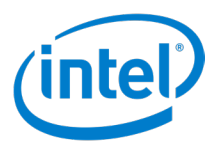

## Tabela de figuras

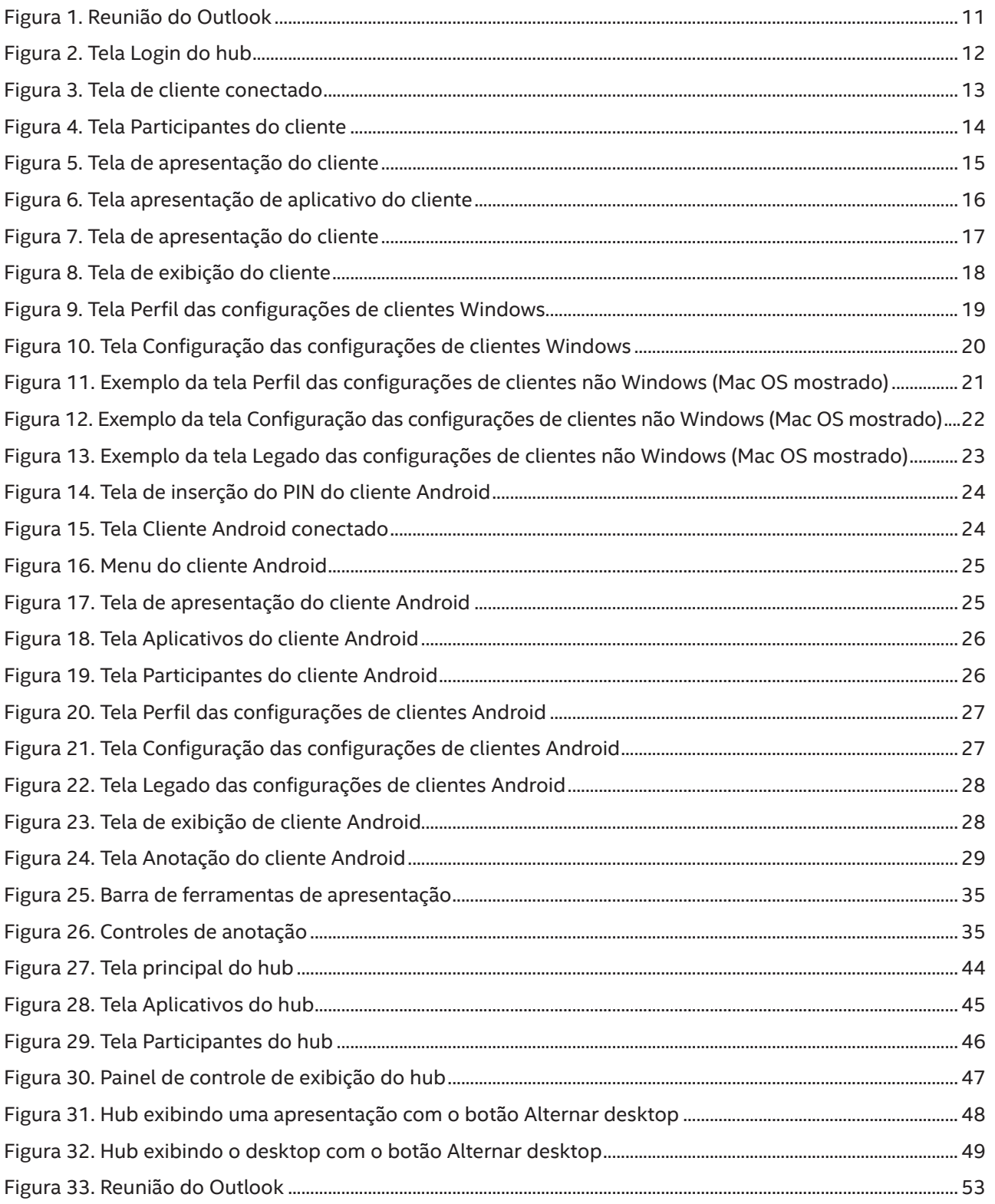

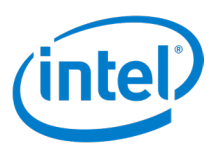

## <span id="page-6-0"></span>**1 Introdução**

O aplicativo Intel Unite® é uma solução de fácil utilização que permite salas de conferência, salas de aula, salas de universidades ou outras salas mais inteligentes e voltadas para a colaboração em equipe. As reuniões ou sessões começam rapidamente com a tecnologia sem fio que se conecta imediatamente a monitores, projetores ou quadros brancos interativos, novos ou existentes, sem a necessidade de cabos. Os usuários do aplicativo Intel Unite® podem compartilhar e editar conteúdo em tempo real, quer eles estejam dentro da mesma sala ou em um local remoto.

A solução é projetada para permitir o rápido compartilhamento de tela sem fio e a colaboração em três etapas:

- 1. Abra o aplicativo Intel Unite® ou participe utilizando um convite para uma reunião.
- 2. Insira um PIN para se conectar a uma sessão específica.
- 3. Clique em **Apresentar** para compartilhar conteúdos ou clique em uma apresentação para ver o que os outros estão apresentando.

Este documento está disponível nestes idiomas e pode ser baixado do [site de suporte da solução Intel Unite®](https://www.intel.com.br/content/www/br/pt/support/products/89294/software/software-applications/intel-unite-app.html): inglês, francês, alemão, espanhol, italiano, português do Brasil, coreano, japonês, chinês tradicional e chinês simplificado.

## **1.1 Público**

Este guia é voltado para capacitar os usuários a iniciarem e se familiarizarem com o aplicativo Intel Unite® e seus recursos. As seguintes áreas serão abordadas neste documento:

- Abrir e conectar-se ao aplicativo Intel Unite®
- Descrição de recursos do aplicativo cliente Intel Unite®
- Descrições de recursos de aplicativos do hub para a solução Intel Unite®

Este guia não se concentra nas etapas de instalação e implantação da solução completa. Para informações sobre instalação e implantação da solução, consulte o *Guia de implantação empresarial da solução Intel Unite® 4.0*.

## **1.2 Terminologia e definições da solução Intel Unite®**

**Servidor Corporativo (Servidor)** – o serviço de PIN que é executado no servidor que atribui e resolve PINs, baixa a configuração e os aplicativos/recursos de dispositivos de hub e cliente, e hospeda o Portal do Administrador. A instalação e a configuração do servidor não estão incluídas neste guia (consulte o Guia de implantação).

**Hub** – mini PC com fator de forma e tecnologia Intel® vPro™ conectado a um monitor de tela plana interativa ou a um projetor em uma sala de conferência, salas de aula ou qualquer outra sala usada para colaboração em equipe que execute o aplicativo Intel Unite®.

**Cliente** – um dispositivo que conecta a um hub. Os dispositivos suportados utilizam o Windows\*, Mac OS\*, Linux\*, Chrome OS\* (Chromebooks\*), iOS\* (iPads\* e iPhones\*) e Android\* (tablets e celulares).

## **1.3 Requisitos do Cliente**

Certifique-se de que os seguintes requisitos sejam atendidos pelo dispositivo cliente, de acordo com o sistema operacional:

- Microsoft Windows\* 7 SP1, 8.1 ou 10 (32 bits e 64 bits) **Nota:** Controle da tela apenas para Windows 10.
	- Nível de patch mais recente recomendado

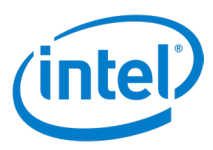

- Microsoft .NET\* 4.6.1 ou superior
- Mac OS\* 10.12, 10.13 ou 10.14
- iOS\* 11 ou 12
- Android\* versão 6 (Marshmallow), versão 7 (Nougat) e versão 8 (Oreo)
- Versão mais recente do Chrome OS\*
- Linux\* Fedora\* 27 ou 28, Red Hat\* Enterprise 7, Ubuntu\* 16 LTS ou 18 não LTS
- Conexão com ou sem fio com a rede

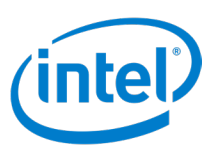

## <span id="page-8-0"></span>**2 Iniciar o aplicativo cliente**

A solução Intel Unite® suporta clientes que utilizam plataformas Windows, Mac, Linux, Chrome OS, iOS e Android. As etapas para abrir o aplicativo do cliente são diferentes em cada plataforma.

## **2.1 Windows**

Para iniciar o aplicativo cliente Intel Unite® em uma plataforma Windows, clique duas vezes no ícone do cliente Intel Unite® no desktop.

## **2.2 Mac**

Para abrir o aplicativo cliente Intel Unite® em uma plataforma Mac:

- 1. Exiba o menu **Ir** e selecione **Aplicativos**.
- 2. Clique duas vezes no item aplicativo Intel Unite®.

## **2.3 Linux**

Para abrir o aplicativo cliente Intel Unite® em uma plataforma Linux:

- 1. Abra um terminal.
- 2. Mude o diretório para **/opt/intel/unite**.
- 3. Digite **./intel-unite-client**.
- 4. Pressione **Enter**.

## **2.4 Chrome OS**

Para iniciar o aplicativo cliente Intel Unite® em uma plataforma Chrome OS:

- 1. Clique no ícone **Iniciar** (o círculo) no canto inferior esquerdo.
- 2. Digite **Unite** na caixa de pesquisa.
- 3. Clique no ícone cliente Intel Unite®.

## **2.5 iOS**

Para iniciar o aplicativo cliente Intel Unite® em uma plataforma iOS:

- 1. Encontre o ícone cliente Intel Unite®.
- 2. Toque no ícone.

## **2.6 Android**

Para iniciar o aplicativo cliente Intel Unite® em uma plataforma Android:

- 1. Encontre o ícone cliente Intel Unite® na tela inicial.
- 2. Toque no ícone.

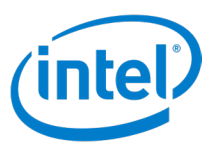

## <span id="page-9-0"></span>**3 Registro de cliente**

Antes que um cliente possa ser usado, ele deve ser registrado com um Portal do Administrador. Consulte o *Guia de Desenvolvimento Empresarial da Solução Intel Unite® 4.0* para informações a respeito do registro do cliente ou entre em contato com um administrador de TI.

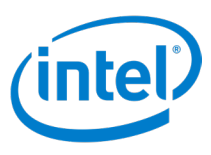

## <span id="page-10-0"></span>**4 Conectar ao hub**

Após o cliente ter completado o processo de registro, ele estará pronto para se conectar a um hub. Esta seção descreve os métodos que você pode usar para conectar um cliente a um hub.

## **4.1 Digitar um PIN no cliente**

Para se conectar a um hub e participar de uma sessão, inicie o aplicativo de cliente Intel Unite® e digite o PIN de seis dígitos exibido na tela do hub.

## **4.2 Conectar usando o Outlook\* Meeting (apenas Windows\*)**

Se você recebeu um convite para uma reunião com um link para ingressar em uma reunião/sessão, clique **Ingressar ao Intel Unite®**. Se você for o primeiro participante em uma sala com uma solução Intel Unite®, digite o PIN exibido no hub; do contrário, entrará na sessão automaticamente. (Consulte a *Sessão 8.5.8 Agendar uma reunião* para mais informações sobre agendamento de reuniões e o Apêndice A para instalação do complemento do Outlook.)

#### **Figura 1. Reunião do Outlook**

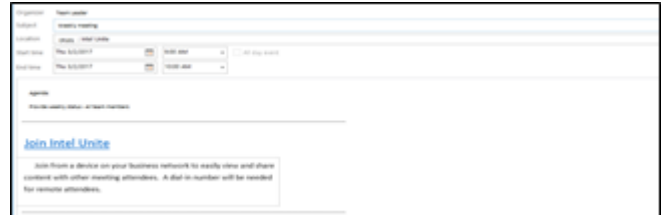

## **4.3 Usar o recurso Agendar Reunião**

Para usar o recurso Agendar Reunião:

- 1. Entre em contato com o host da reunião para obter um URL do recurso Agendar Reunião do Portal do Administrador.
- 2. Abra um navegador da web ou a janela de comando Executar.
- 3. Digite o URL na barra de endereço do navegador ou na caixa de comando Executar.
- 4. Pressione **Enter** ou **Voltar** para iniciar o cliente.

**Nota:** para Linux, Android e Chrome OS, use o link **Inserir link da reunião** na tela de entrada de PIN.

## **4.4 Usar um aplicativo**

Alguns aplicativos facilitam o processo de conexão do cliente a um hub, como o plugin Intel Unite® para o Ultrasonic Join. Esse aplicativo pode ser baixado no [site de exibição do aplicativo Intel Unite®.](https://uniteappshowcase.intel.com) Consulte o *Guia do usuário do plugin Intel Unite® para o Ultrasonic Join* para obter mais detalhes.

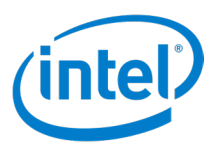

## <span id="page-11-0"></span>**5 Visão geral da interface de usuário (IU) do cliente**

As seções seguintes mostram a interface de usuário para os clientes Intel Unite®. A interface de usuário para as plataformas Windows, Mac, Linux, iOS e Chrome OS são similares, com diferenças pequenas. As diferenças estão descritas em cada seção.

A interface de usuário para clientes Android difere mais das outras plataformas e está descrita em uma seção separada.

## **5.1 IU do cliente antes de se conectar ao hub**

A Figura 2 mostra a tela que é exibida quando o cliente não está conectado a um hub.

#### **Ref** Aplicativo Intel Unite<sup>®</sup>  $\Box$  $\times$ (intel) UNITE 1)  $(2)$ **Inserir o PIN**  $\circ$  $\overline{2}$  $\overline{3}$  $\overline{\mathbf{4}}$ 5  $\overline{6}$  $\circledR$  $\overline{7}$ 8 9  $\overline{O}$ ä .<br>impar Hospedar sessão a partir do seu dispositivo 5

**Figura 2. Tela Login do hub**

- 1. **Usuário** este é o usuário.
- 2. **Configurações** Clique para exibir/editar configurações do cliente.
- 3. **Inserção do PIN** digite o PIN aqui para se conectar a um hub.
- 4. **Teclado do PIN** use o teclado do PIN para inserir o PIN para se conectar a um hub.
- 5. **Botão Hospedar sessão** apenas em plataformas Intel® vPro™, clique nesse botão para hospedar uma sessão de ponto a ponto.

#### **Nas plataformas Chrome OS e Linux:**

**Inserir link da reunião** – isso é exibido na parte inferior ao centro, permitindo que o cliente ingresse em uma Reunião agendada. **Nota:** a imagem acima é de um cliente Windows e não mostra esse recurso.

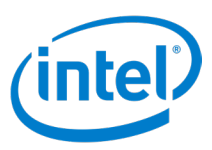

## <span id="page-12-0"></span>**5.2 IU do cliente após conectar ao hub**

A Figura 3 mostra a interface de usuário principal para o usuário.

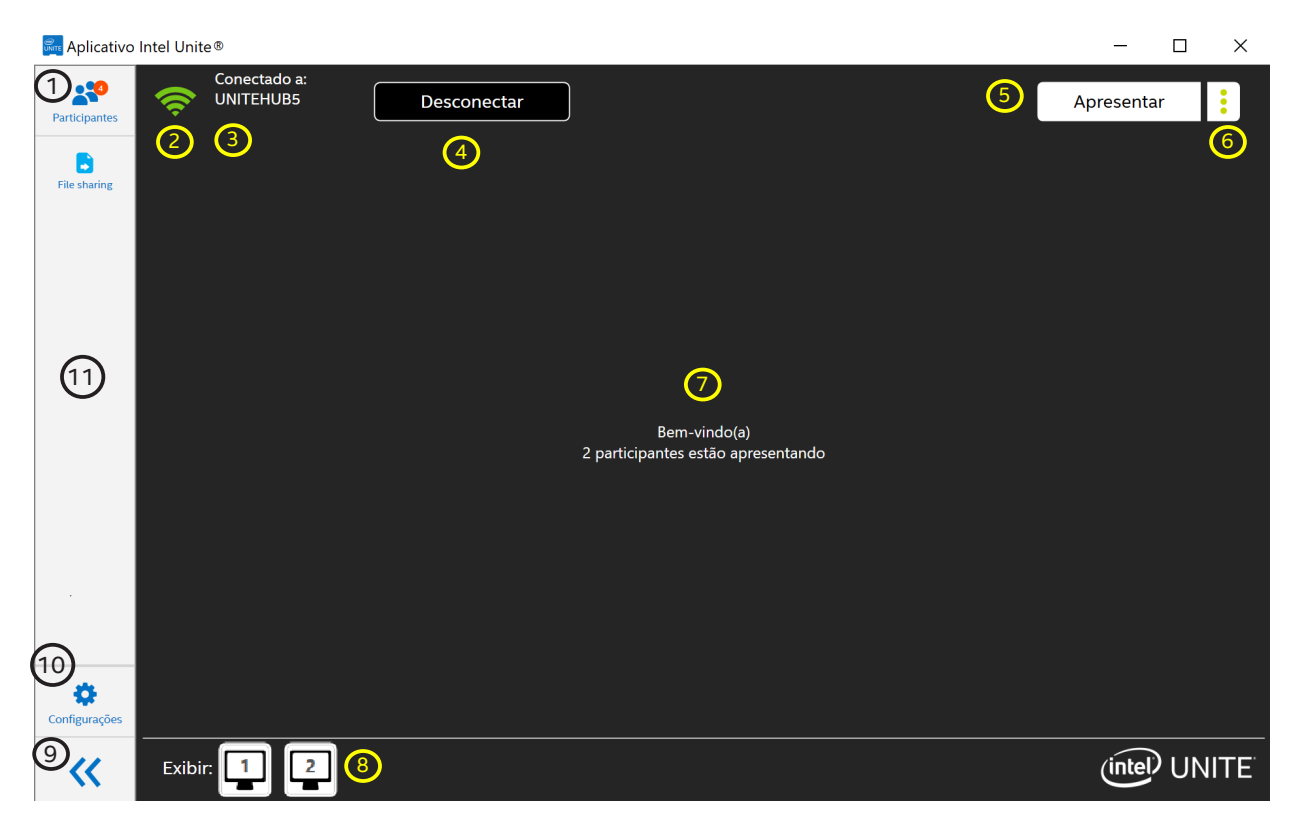

#### **Figura 3. Tela de cliente conectado**

- 1. **Ícone Participantes** mostra o número de participantes. Clique para exibir as opções de **Participantes**.
- 2. **Indicador de qualidade de conexão** mostra a qualidade da conexão de rede ao hub.
- 3. **Nome do computador do hub** mostra o nome do computador do hub.
- 4. **Botão Desconectar** clique para desconectar o cliente do hub.
- 5. **Botão Apresentar** clique para apresentar no hub.
- 6. **Botão Opções de apresentação** clique para exibir as opções para **Apresentar**. Consulte as seções 5.4 e 5.5.
- 7. **Área de visualização da apresentação** exibe o conteúdo apresentado.
- 8. **Área de apresentador** mostra uma lista de apresentadores. Clique em um apresentador para visualizar seu conteúdo. A área à direita de Exibir fica vazia quando nenhuma apresentação e tela do hub estão sendo exibidos.
- 9. **Ocultar o painel lateral** clique para ocultar o painel lateral.
- 10. **Ícone de configurações** clique para visualizar e editar as configurações do cliente.
- 11. **Área de Recursos/Aplicativos** mostra uma lista de aplicativos cliente e recursos para capacidades ampliadas.

#### **Em plataformas iOS:**

**Desconectar** – para acessar o botão Desconectar, clique no indicador de qualidade de conexão. **Ocultar o painel lateral** – não disponível em plataformas iOS.

**Tela de visualização completa** – clique no ícone de tela de visualização completa ( $\sqrt{\frac{1}{N}}$ ) para aumentar a área de visualização para ocupar a tela inteira. Clique no ícone de tela de visualização normal  $(\geq_K)$  para retornar à visualização normal.

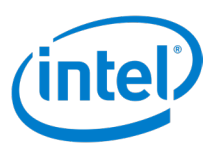

## <span id="page-13-0"></span>**5.3 Página Participantes**

Esta página, mostrada na Figura 4, é a interface de usuário para participantes que estão expondo ou gerenciando uma sessão.

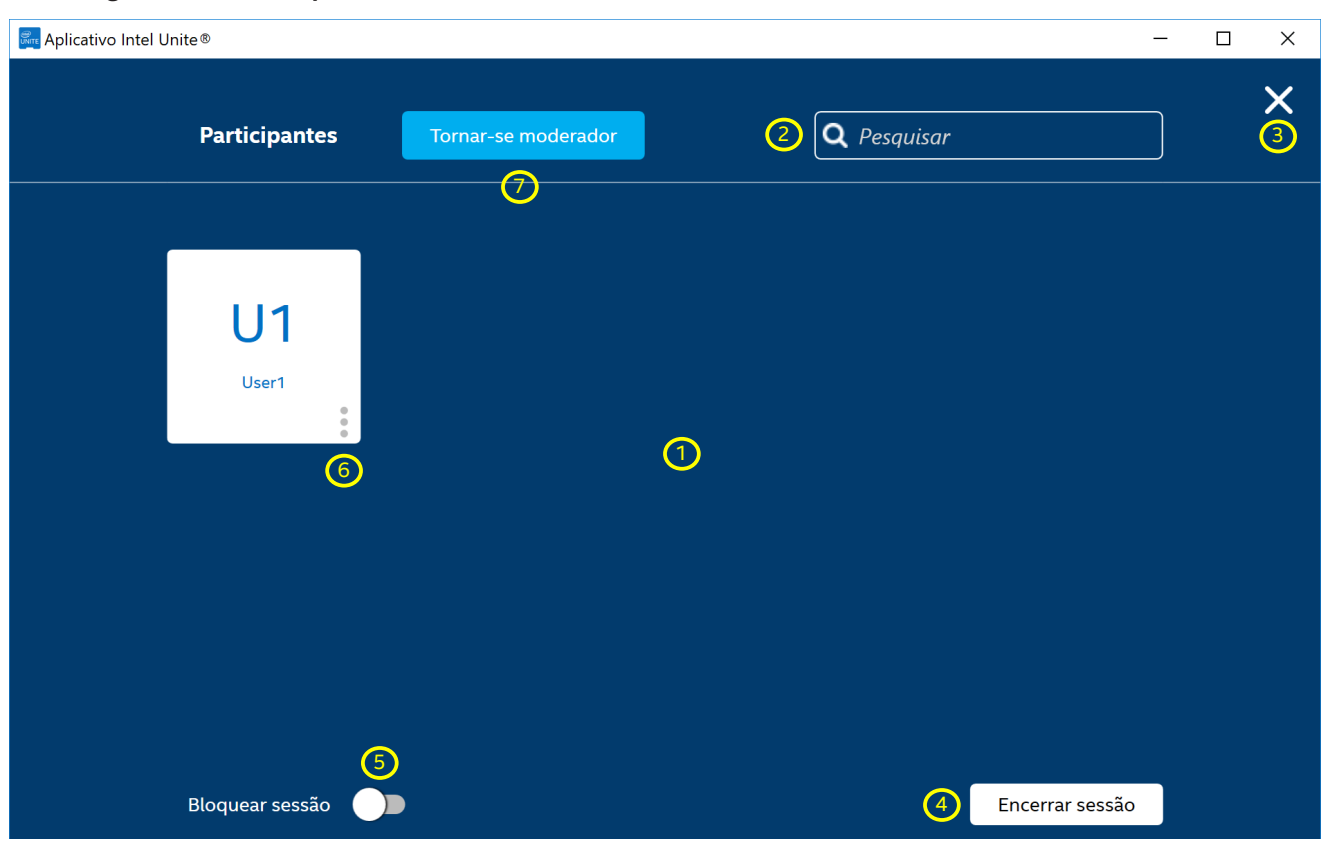

#### **Figura 4. Tela Participantes do cliente**

- 1. **Área do participante** mostra todos os participantes conectados ao hub.
- 2. **Caixa de pesquisa** permite que os usuários encontrem participantes pesquisando em texto os nomes dos participantes.
- 3. **Botão Sair** clique para fechar as opções de **Participantes**.
- 4. **Botão Encerrar sessão** clique para finalizar a sessão. Isso desconecta todos os participantes do hub.
- 5. **Botão Bloquear sessão** alterna para o bloqueio. Isso impede que novos participantes ingressem na sessão.
- 6. **Detalhes do participante** mostra os detalhes do participante. Clique no ícone mais opções ( ) para exibir as ações dos participantes.
- 7. **Botão Tornar-se moderador** clique para solicitar para se tornar um moderador em hubs que estão configurados para permitir que usuários virem moderadores. **Nota:** este é um recurso controlado por TI. Entre em contato com seu administrador de TI caso este recurso não esteja presente.

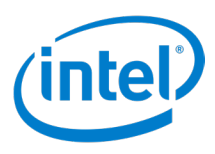

## <span id="page-14-0"></span>**5.4 Opções de apresentação - Tela**

A Figura 5 mostra a interface de usuário para as opções de apresentação ao compartilhar uma tela.

## **RITE** Aplicativo Intel Unite<sup>®</sup>  $\Box$  $\times$ Apresentar 1) the contract of the contract of  $\overline{2}$ Tela Aplicativo Selecionar tela para compartilhar: (3) Tela 1 Monitores disponíveis 5 Monitor 1 6Monitor 2 22 5 **(**4 Apresentar a: Monitor 1 ╋ Apresentar Assumir o controle

#### **Figura 5. Tela de apresentação do cliente**

- 1. **Tela/Aplicativo** alterna entre tela e opções de aplicativo.
- 2. **Botão Sair** clique para sair das opções para **Apresentar**.
- 3. **Seleção de tela** permite que os participantes selecionem a tela física para apresentar.
- 4. **Botão Assumir o controle** clique para assumir a apresentação ao hub, o que torna você o único apresentador. O botão **Assumir o controle** não desconecta os outros apresentadores.
- 5. **Botão Apresentar** clique para apresentar ao hub.
- 6. **Seletor de Monitores disponíveis** mostra o hub selecionado atualmente para apresentar. Use as caixas de seleção para escolher os monitores para apresentar. Selecionar vários monitores faz a apresentação para todos os monitores selecionadas.

**Nota:** Quando o driver de tela estendida estiver instalado, a opção para escolher **Tela virtual estendida** será mostrada abaixo de todos os monitores físicos conectados ao cliente. A Tela virtual estendida permite a apresentação de uma tela virtual além de exibições físicas conectadas ao cliente.

#### **Nas plataformas Chrome OS e Linux OS:**

A seleção da tela de exibição ocorre em uma janela separada. No canto inferior esquerdo da janela, há uma caixa de seleção para ativar ou desativar a opção Compartilhar áudio. Selecione uma tela e clique no botão Compartilhar para apresentar a tela selecionada.

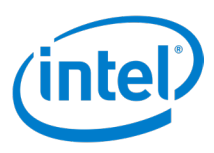

## <span id="page-15-0"></span>**5.5 Opções de apresentação - Aplicativo**

A Figura 6 mostra a interface de usuário para as opções de apresentação ao compartilhar um aplicativo.

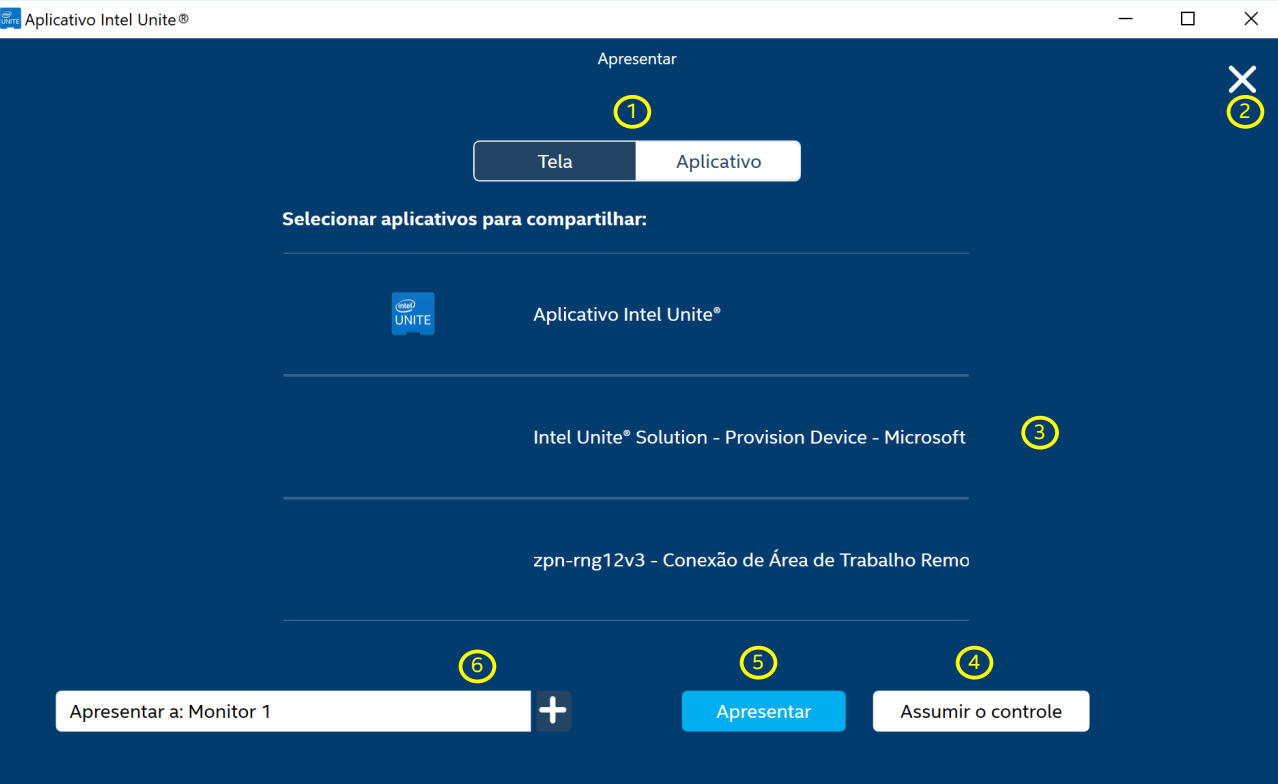

**Figura 6. Tela apresentação de aplicativo do cliente**

- 1. **Tela/Aplicativo** alterna entre tela e opções de aplicativo.
- 2. **Botão Sair** clique para sair das opções para **Apresentar**.
- 3. **Seleção de aplicativo** permite que os participantes selecionem um aplicativo para apresentar.
- 4. **Botão Assumir o controle** clique para assumir a apresentação ao hub, o que torna você o único apresentador. O botão **Assumir o controle** não desconecta os outros apresentadores.
- 5. **Botão Apresentar** clique para apresentar ao hub.
- 6. **Seletor de Monitores disponíveis** mostra o hub selecionado atualmente para apresentar. Clique no sinal de mais branco para selecionar outra tela de hub para exibir se houver mais de uma tela conectada ao hub. Selecionar vários monitores faz a apresentação para todos os monitores selecionadas.

#### **Nas plataformas Chrome OS e Linux OS:**

A seleção do aplicativo de exibição ocorre em uma janela separada. Selecione um aplicativo e clique no botão Compartilhar para apresentar o aplicativo selecionado.

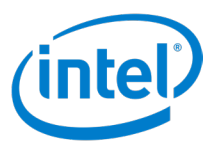

## <span id="page-16-0"></span>**5.6 Apresentação**

A Figura 7 mostra a interface de usuário ao apresentar.

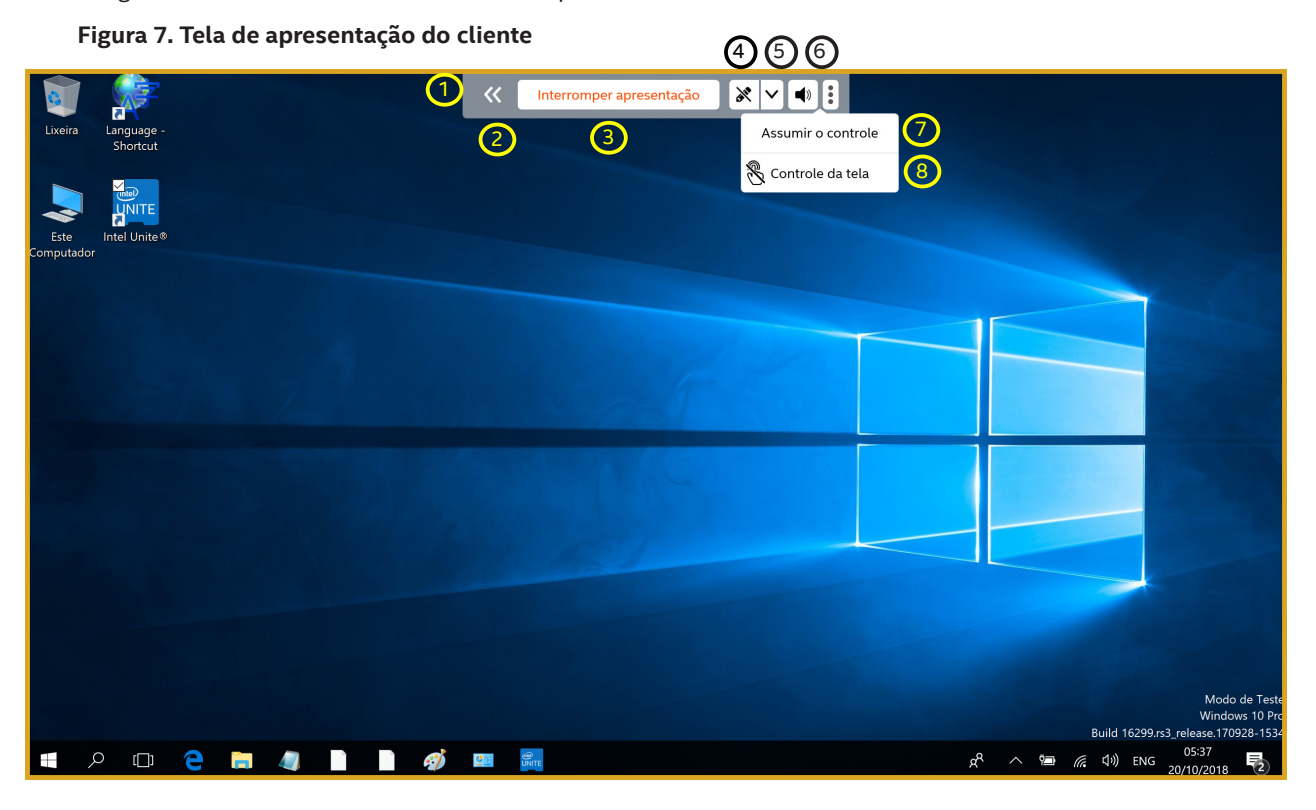

- 1. **Painel de ferramentas de apresentação** quando apresentar, este painel é exibido no centro superior.
- 2. **Minimizar painel de ferramentas de apresentação** clique para minimizar o painel de ferramentas de apresentação. Quando o painel estiver oculto, o ícone permanecerá, mas inverterá as setas  $($   $\rightarrow$   $)$ .
- 3. **Botão Interromper apresentação** clique para parar a apresentação.
- 4. **Botão Anotar** clique para iniciar a anotação.
- 5. **Botão Abrir painel de controle de anotação** clique para exibir o painel de controle de anotação.
- 6. **Botão Desativar o som** clique para desativar o áudio durante a reprodução de um vídeo que contenha áudio. Quando o áudio é desativado, o ícone é exibido com uma linha diagonal ( $\blacktriangleright$ ).
- 7. **Botão Assumir o controle** clique para assumir o controle da tela. **Nota:** esse botão está disponível apenas para quando há diversos apresentadores em uma mesma tela de hub.
- 8. **Botão Controle da tela** clique para permitir que o hub controle o cliente. **Nota:** disponível apenas para clientes Windows 10 e ao visualizar apresentações que estão utilizando uma tela sensível ao toque conectada ao hub.

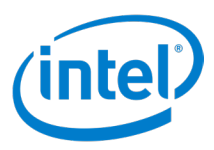

## <span id="page-17-0"></span>**5.7 Exibição**

A Figura 8 mostra a interface de usuário ao visualizar o conteúdo de um apresentador.

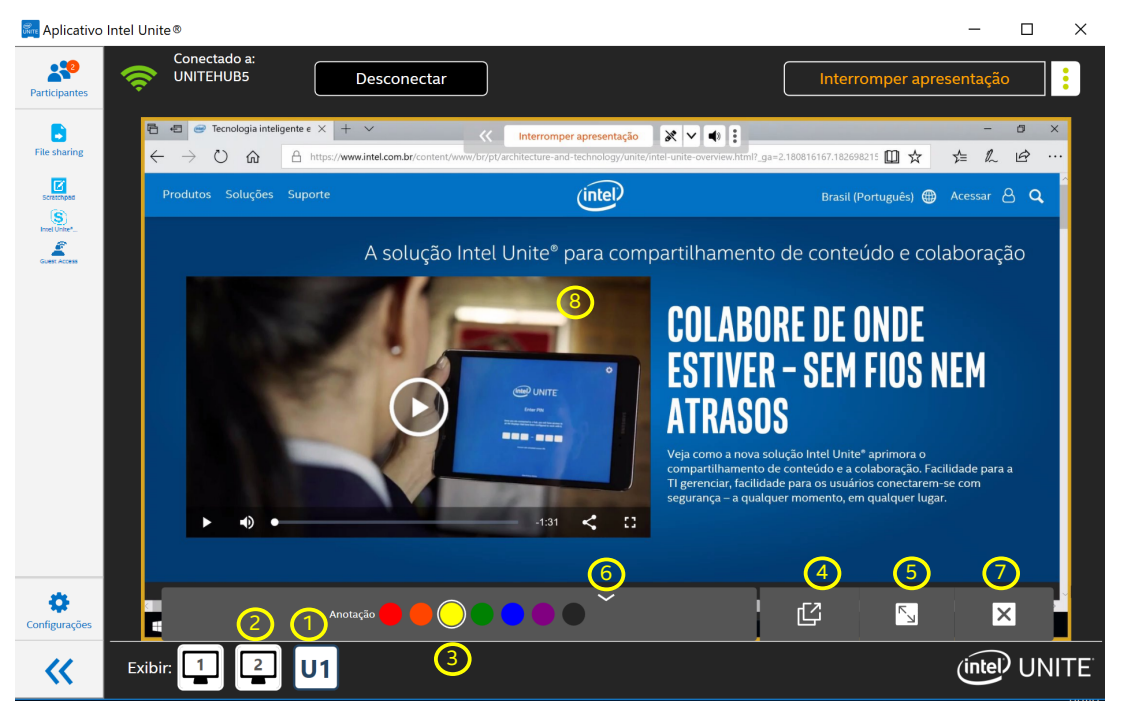

**Figura 8. Tela de exibição do cliente**

- 1. **Apresentador selecionado** quando o conteúdo de um apresentador estiver selecionado para exibição, o ícone do apresentador ficará azul escuro.
- 2. **Apresentador não selecionado** quando o conteúdo de um apresentador não estiver selecionado para exibição, o ícone do apresentador ficará preto.
- 3. **Cor de anotação** escolher a cor para a anotação. **Nota:** o apresentador deve habilitar Anotação remota para que os expectadores possam escolher a cor para a anotação. Quando o apresentador desabilita a Anotação remota, as cores de anotação não são mostradas.
- 4. **Botão Janela pop-up** clique para exibir o conteúdo do apresentador em uma janela separada.
- 5. **Botão Preencher exibição** clique para preencher a janela com o conteúdo do apresentador.
- 6. **Botão Ocultar painel de controle** clique para ocultar o painel de controle de **Exibição**. Quando oculto, o painel é substituído por uma seta para cima  $($   $\wedge$  ).
- 7. **Botão Parar exibição** clique para parar a visualização.
- 8. **Área de exibição** a área onde o conteúdo do apresentador é exibido.

Para clientes Mac OS, Linux e Chrome OS, os seguintes controles estão disponíveis (não mostrado na Figura 8):

- Ativar/desativar anotação  $(\bullet)$  isso é somente no Mac OS, clique pra ativar e desativar a anotação. Quando o ícone da caneta está branco, as anotações estão desligadas. Quando o ícone da caneta está da cor selecionada, as anotações estão ligadas.
- Ampliar  $(|+|)$  clique para aumentar o zoom na apresentação.
- Reduzir  $\left( \begin{array}{c} \text{-} \end{array} \right)$  clique para reduzir o zoom na apresentação.
- Redefinir zoom  $($   $\Box$  Redefinir zoom  $)$  clique para redefinir o zoom.

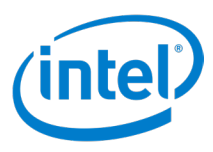

## <span id="page-18-0"></span>**5.8 Configurações do cliente**

As interfaces de usuário Configurações são diferentes entre as plataformas Windows e não Windows.

### **5.8.1 Configurações de cliente Windows**

Esta seção mostra as interfaces de usuário Configurações para a plataforma Windows.

#### **5.8.1.1 Configurações de cliente – Perfil**

A Figura 9 mostra a interface de usuário para personalização das configurações de **Perfil** do cliente para a plataforma Windows.

#### **Figura 9. Tela Perfil das configurações de clientes Windows**

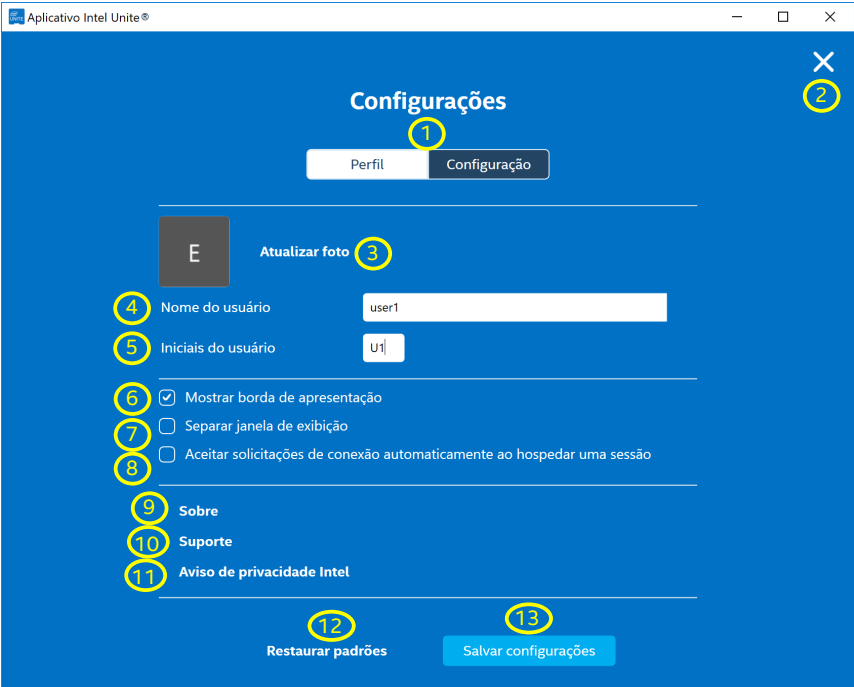

Algumas configurações não estão disponíveis para todas as plataformas.

- 1. **Perfil/Configuração** alterna entre as definições de **Perfil** e **Configuração**.
- 2. **Botão Sair** clique para sair da visualização de **Configurações**.
- 3. **Atualizar foto** permite aos participantes carregar uma imagem ou avatar.
- 4. **Nome do usuário** atribui e exibe o nome do participante.
- 5. **Iniciais do usuário** atribui e exibe as iniciais do participante.
- 6. **Caixa de seleção Mostrar borda de apresentação** marque a caixa para exibir uma borda amarela ao redor da tela durante a apresentação. **Nota:** não disponíveis para as plataformas Linux, Chrome OS, Mac OS e iOS.
- 7. **Separar janela de exibição** marque a caixa para exibir o conteúdo apresentado em uma janela separada.
- 8. **Aceitar solicitações de conexão automaticamente ao hospedar uma sessão** marque a caixa para aceitar automaticamente solicitações de conexão quando o cliente estiver hospedando uma sessão.
- 9. **Sobre** clique para exibir informações sobre o aplicativo cliente.
- 10. **Suporte** clique para abrir o navegador padrão e navegue até o site de suporte na web. O administrador pode alterar o URL do site de suporte na web no Portal do administrador.
- 11. **Aviso de privacidade Intel** clique para exibir o aviso de privacidade Intel.
- 12. **Restaurar padrões** clique para restaurar as configurações padrão.
- 13. **Botão Salvar configurações**  clique para salvar as alterações feitas nas configurações.

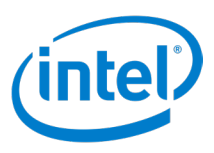

### <span id="page-19-0"></span>**5.8.1.2 Configurações de cliente (Windows) - Configuração**

A Figura 10 mostra Interface de usuário de configurações para a personalização das **Configurações** do cliente na plataforma Windows.

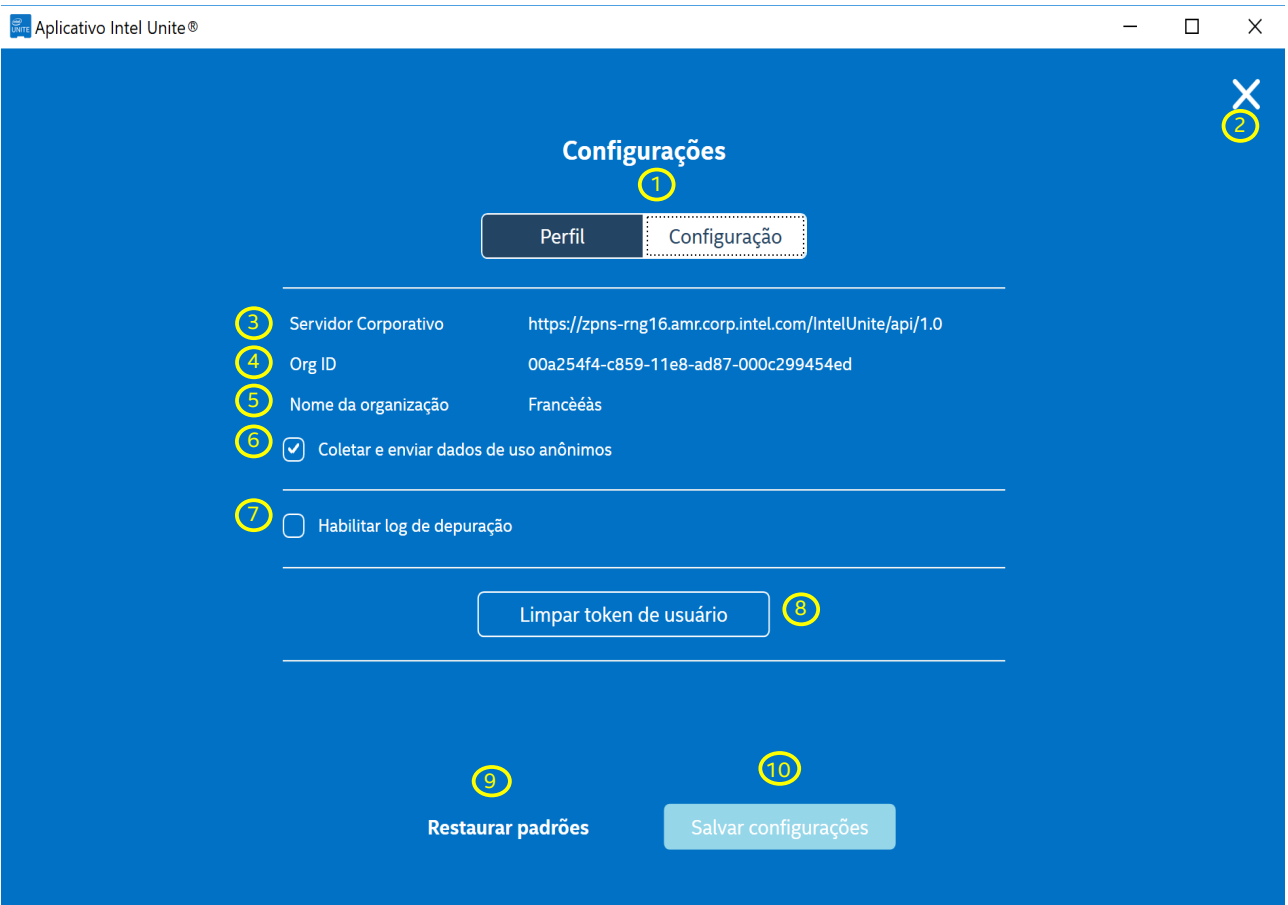

#### **Figura 10. Tela Configuração das configurações de clientes Windows**

- 1. **Perfil/Configuração** alterna entre as definições de **Perfil** e **Configuração**.
- 2. **Botão Sair**  clique para sair de Configurações.
- 3. **Servidor Corporativo** exibe o URL do servidor.
- 4. **Org ID** exibe a GUID de OrgID.
- 5. **Nome da organização** exibe o nome da organização.
- 6. **Caixa de seleção Coletar e enviar dados de uso anônimos** se marcada, os dados anônimos serão coletados. Se não estiver marcada, os dados anônimos não serão coletados. **Nota**: isso pode não aparecer devido à configuração feita pelo departamento de TI. Entre em contato com seu administrador de TI para obter mais informações a respeito da coleta de dados.
- 7. **Caixa de seleção Habilitar log de depuração** marque a caixa para capturar as informações de depuração em um arquivo de log.
- 8. **Botão Limpar token de usuário** clique para desfazer a associação do cliente ao servidor corporativo.
- 9. **Restaurar padrões** clique para restaurar as configurações padrão.
- 10. **Botão Salvar configurações**  clique para salvar as alterações feitas nas configurações.

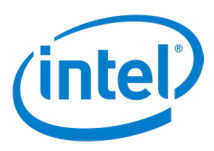

## <span id="page-20-0"></span>**5.8.2 Configurações de cliente não Windows**

Esta seção mostra as configurações de interface de usuário para as plataformas não Windows.

#### **5.8.2.1 Configurações de cliente – Perfil**

A Figura 11 mostra a interface de usuário para personalização dos ajustes de **Perfil** de cliente para plataformas não Windows.

#### **Figura 11. Exemplo da tela Perfil das configurações de clientes não Windows (Mac OS mostrado)**

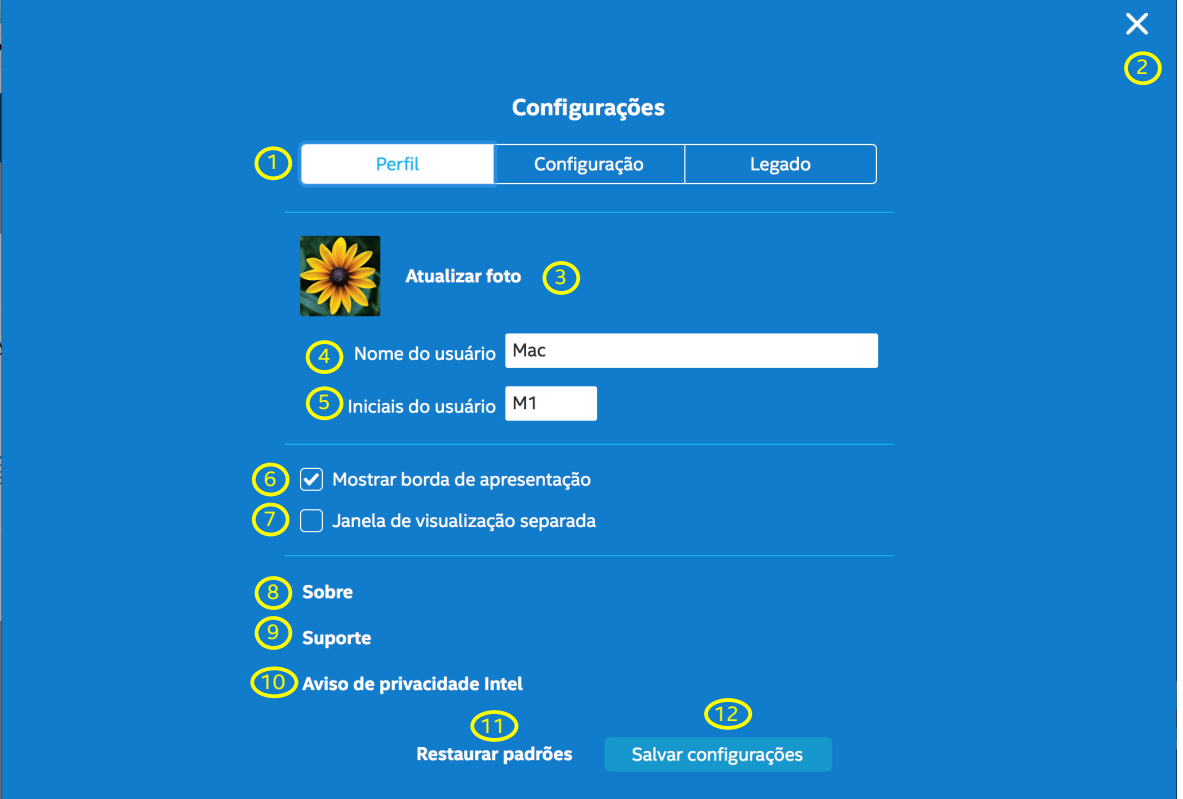

Algumas configurações não estão disponíveis para todas as plataformas.

- 1. **Perfil/Configuração/Legado** alterna entre as configurações de **Perfil**, **Configuração** e **Legado**.
- 2. **Botão Sair** clique para sair da visualização de **Configurações**.
- 3. **Atualizar foto** permite aos participantes carregar uma imagem ou avatar.
- 4. **Nome do usuário** atribui e exibe o nome do participante.
- 5. **Iniciais do usuário** atribui e exibe as iniciais do participante.
- 6. **Caixa de seleção Mostrar borda de apresentação** marque a caixa para exibir uma borda amarela ao redor da tela durante a apresentação. Somente em plataformas Mac OS.
- 7. **Caixa de seleção Janela de visualização separada** marque a caixa para exibir o conteúdo apresentado em uma janela separada. Somente em plataformas Mac OS, Chrome OS e Linux.
- 8. **Sobre** clique para exibir informações sobre o aplicativo cliente.
- 9. **Suporte** clique para abrir o navegador padrão e navegue até o site de suporte na web. O administrador pode alterar o URL do site de suporte na web no Portal do administrador.
- 10. **Aviso de privacidade Intel** clique para exibir o aviso de privacidade.
- 11. **Restaurar padrões** clique para restaurar as configurações padrão.
- 12. **Botão Salvar configurações**  clique para salvar as alterações feitas nas configurações.

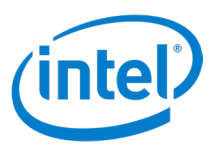

### <span id="page-21-0"></span>**5.8.2.2 Configurações de cliente – Configuração**

A Figura 12 mostra a interface de usuário de configurações para a personalização da **Configuração** do cliente em plataformas não Windows.

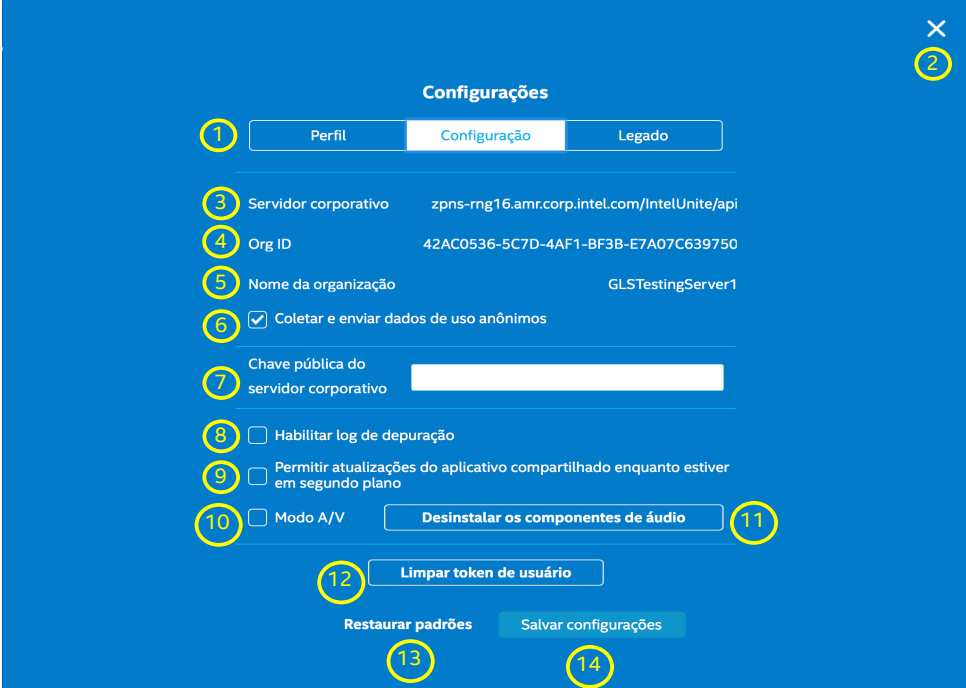

**Figura 12. Exemplo da tela Configuração das configurações de clientes não Windows (Mac OS mostrado)**

- 1. **Perfil/Configuração/Legado**  alterna entre as definições de **Perfil**, **Configuração** e **Legado**.
- 2. **Botão Sair**  clique para sair de Configurações.
- 3. **Servidor Corporativo** exibe o URL do servidor.
- 4. **Org ID** exibe a GUID de Org ID. Org ID da organização é a etiqueta em clientes Mac OS.
- 5. **Nome da organização** exibe o nome da organização. Não disponível nas plataformas Chrome OS e Linux.
- 6. **Caixa de verificação Coletar e enviar dados de uso anônimos** marque para permitir que dados de uso anônimos sejam coletados e enviados para a Intel. Se essa opção não estiver disponível, entre em contato com seu administrador de TI para obter informações sobre a política de coleta de dados.
- 7. **Chave pública do Servidor Corporativo** esta é a chave pública do servidor.
- 8. **Caixa de seleção Habilitar log de depuração** marque a caixa para capturar as informações de depuração em um arquivo de log. Somente em plataformas Mac OS, Chrome OS e Linux.
- 9. **Caixa de seleção Permitir atualizações do aplicativo compartilhado enquanto estiver em segundo plano** – marque para habilitar as atualizações de compartilhamento de aplicativos em segundo plano. Isso permite que aplicativos executados em segundo plano sejam exibidos. Não habilitar esse recurso permite apenas que os aplicativos executados em primeiro plano sejam selecionados para exibição. Somente em plataformas Mac OS.
- 10. **Caixa de seleção para ativar o Modo A/V** selecione essa opção para permitir o compartilhamento da reprodução de vídeo e áudio. Somente nas plataformas Mac OS e Chrome OS.
- 11. **Botão Instalar/Desinstalar componentes de áudio** clique para instalar/desinstalar o componente de áudio. Somente em plataformas Mac OS.
- 12. **Botão Limpar token de usuário** clique para desfazer a associação do cliente ao servidor corporativo.
- 13. **Restaurar padrões** clique para restaurar as configurações padrão.
- 14. **Botão Salvar configurações**  clique para salvar as alterações feitas nas configurações.

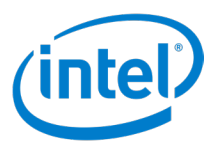

<span id="page-22-0"></span>**Visualizar log de depuração** – abra o log de depuração. Não retratado; disponível apenas em plataformas Android.

**Adicionar Organização** – clique para adicionar outra organização. Não retratado; disponível nas plataformas Chrome OS e Linux.

#### **5.8.2.3 Configurações de cliente – Legado**

A Figura 13 mostra a página de configurações Legado do Mac OS. Esta página é ligeiramente diferente em outras plataformas não-Windows. Veja todas as configurações diferentes para as diversas plataformas abaixo da figura.

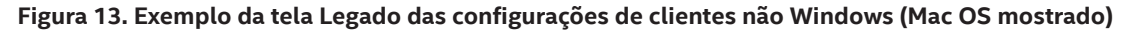

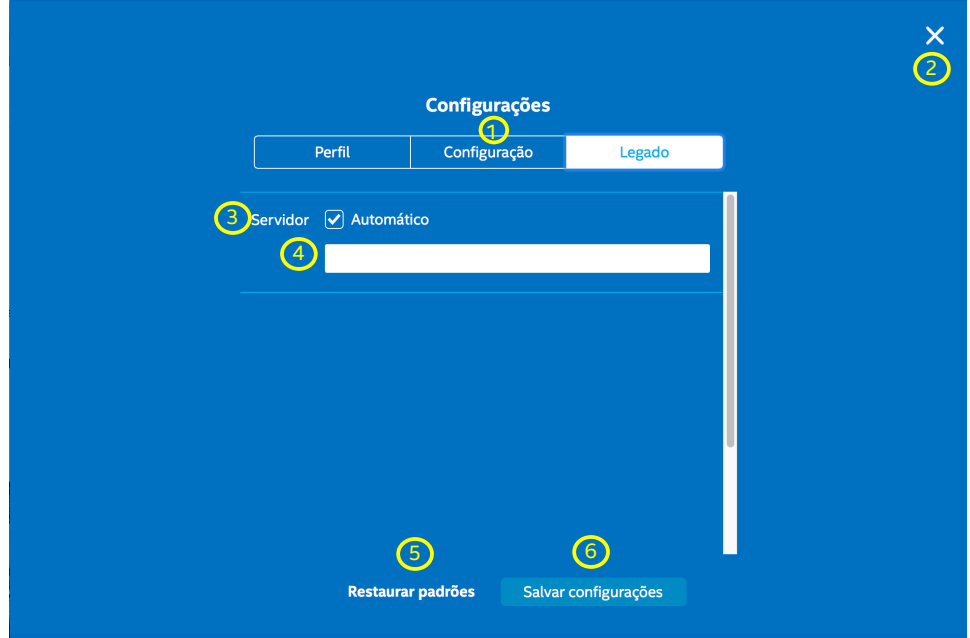

- 1. **Perfil/Configuração/Legado**  alterna entre as definições de **Perfil**, **Configuração** e **Legado**.
- 2. **Botão Sair**  clique para sair de Configurações.
- 3. **Caixa de seleção de servidor Automático**  marque esta caixa para detectar automaticamente o servidor para a solução Intel Unite®. Disponível apenas em plataformas Mac OS e o Android.
- 4. **Campo de texto em branco** se o FQDN do servidor Intel Unite® é conhecido, insira o FQDN na caixa de texto. Somente nas plataformas Mac OS e telefones Android.
- 5. **Botão Restaurar padrões**  clique para restaurar as configurações padrão.
- 6. **Botão Salvar configurações**  clique para salvar as alterações feitas nas configurações.

Configurações em outras plataformas não-Windows não mostrados na figura acima:

- **Configuração do servidor (botões Automático ou Manual)** selecione Automático para detectar automaticamente o servidor para a solução Intel Unite®. Selecione Manual para configurar as informações do servidor manualmente. Só em plataformas Linux e iOS.
- **Configuração do servidor (campo de texto)** se o FQDN do servidor Intel Unite® é conhecido, insira o FQDN na caixa de texto. Somente em plataformas Linux e Chrome OS.
- **Servidor (campo de texto)** se o FQDN do servidor Intel Unite® é conhecido, insira o FQDN na caixa de texto. Somente em plataformas iOS.
- **Servidor corporativo (campo de texto)** se o FQDN do servidor Intel Unite® é conhecido, insira o FQDN na caixa de texto. Somente em plataformas de tablet Android.
- **URL do token de moderador (campo de texto)** copie e cole a URL do token de moderador nesta caixa de texto para permitir que o usuário desse cliente torne-se um moderador de reuniões moderadas. Somente nas plataformas Chrome OS e Linux.

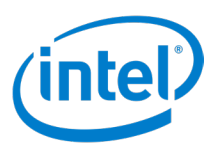

## <span id="page-23-0"></span>**5.9 Interface de usuário do cliente Android**

A interface de usuário do Android funcionando em um telefone é diferente da interface de usuário de outros clientes. Esta seção descreve a interface de usuário do Android.

## **5.9.1 Tela para inserção do PIN**

**Figura 14. Tela de inserção do PIN do cliente Android**

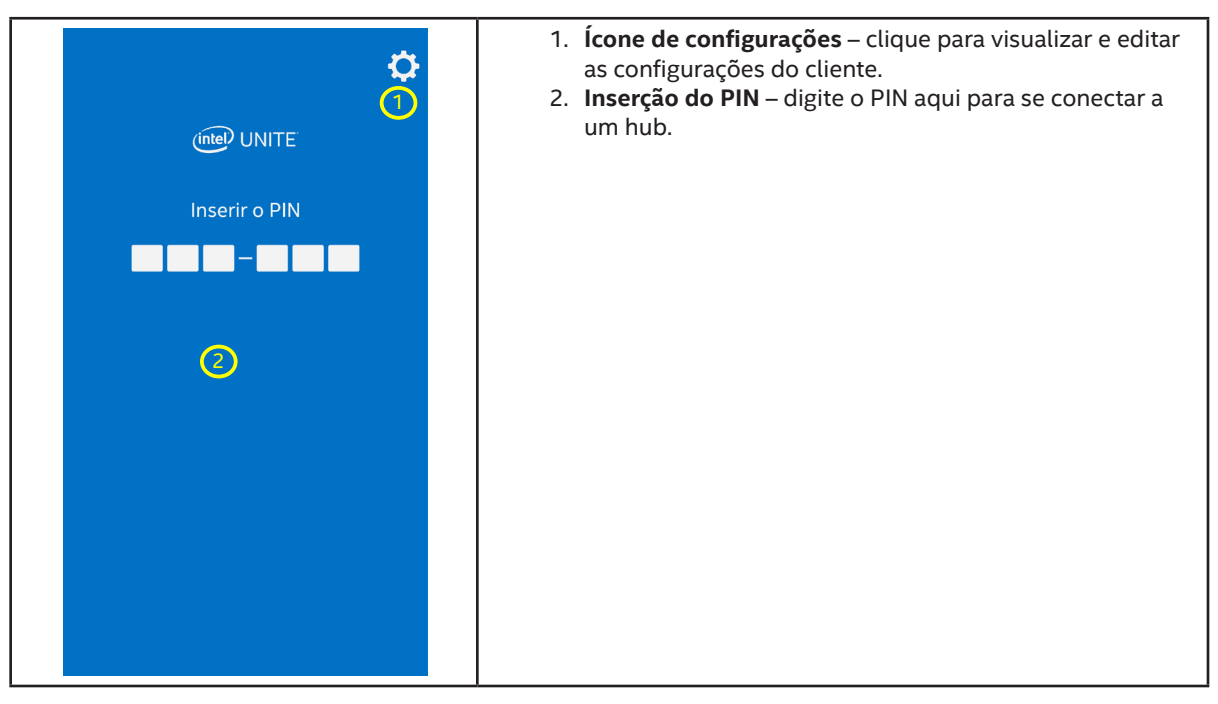

### **5.9.2 Conectado ao hub**

**Figura 15. Tela Cliente Android conectado**

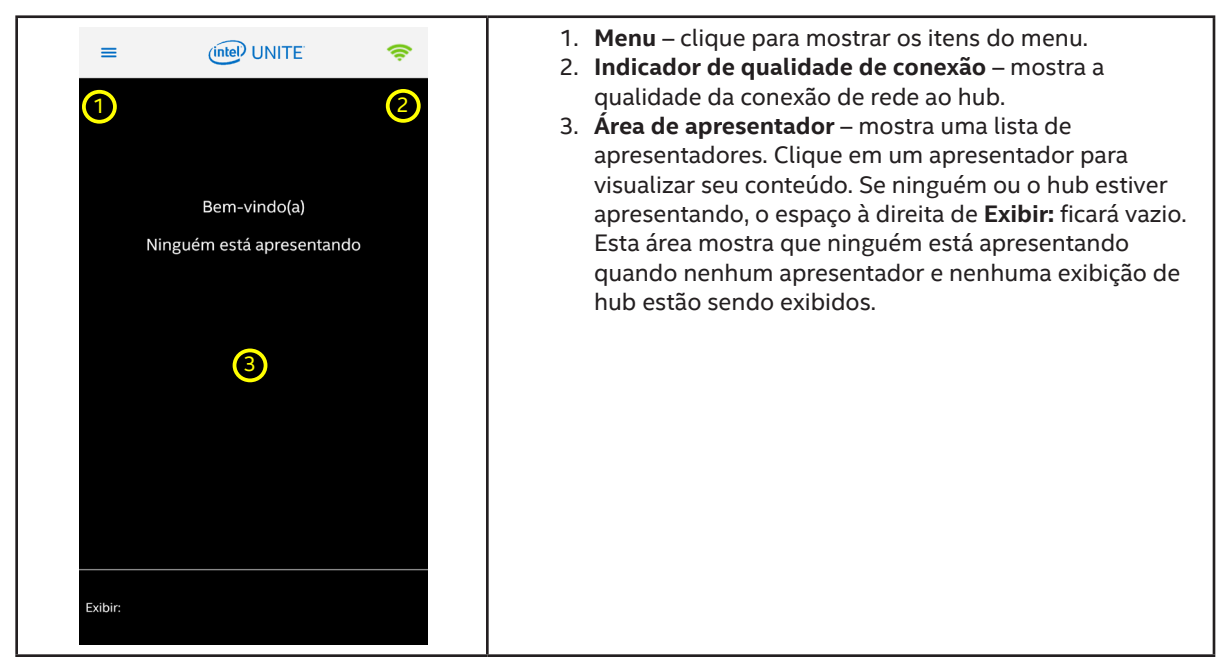

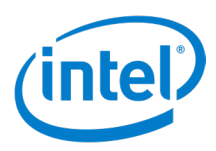

## <span id="page-24-0"></span>**5.9.3 Menu**

**Figura 16. Menu do cliente Android**

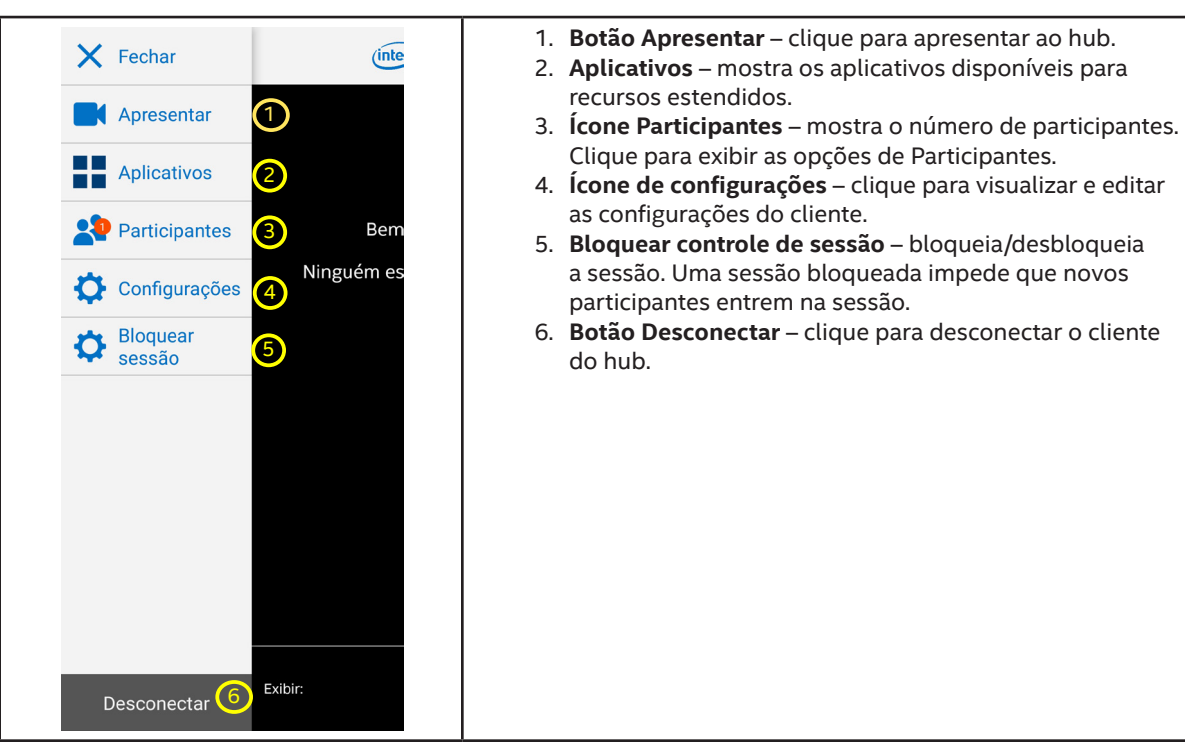

### **5.9.4 Apresentação**

**Figura 17. Tela de apresentação do cliente Android**

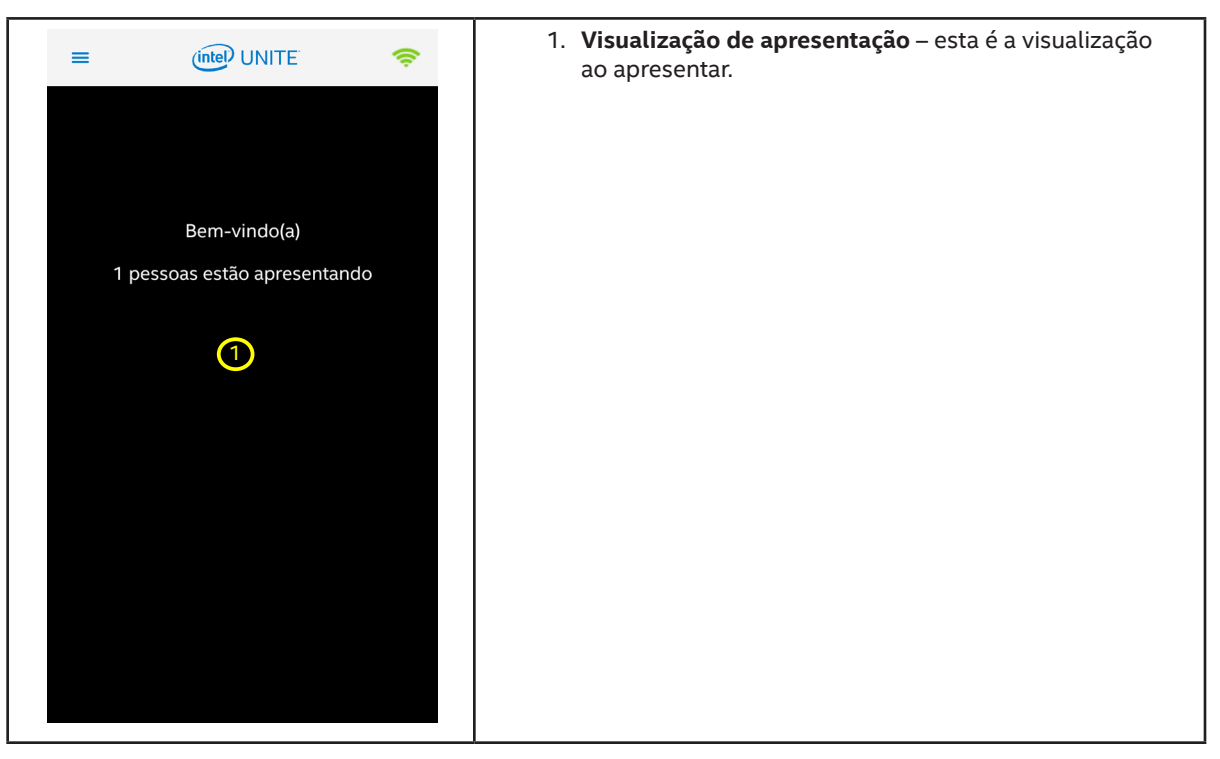

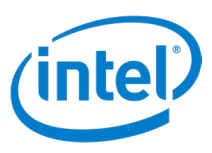

## <span id="page-25-0"></span>**5.9.5 Aplicativos**

**Figura 18. Tela Aplicativos do cliente Android**

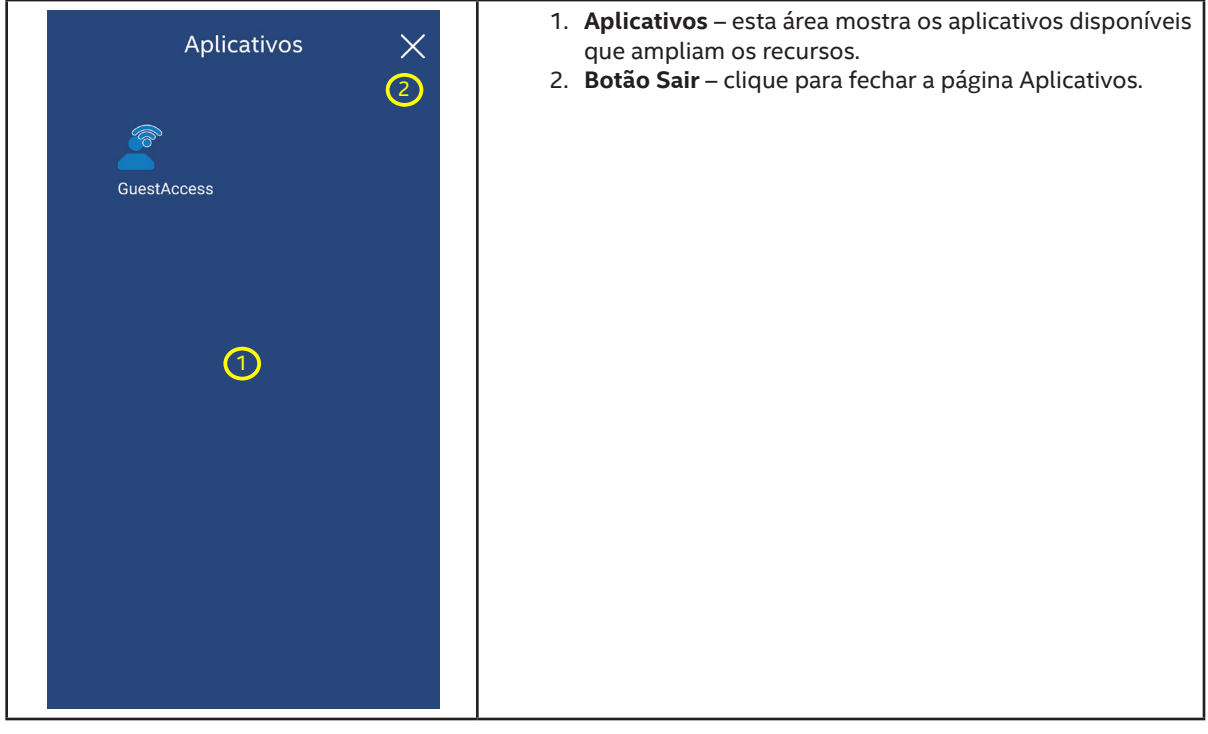

## **5.9.6 Participantes**

**Figura 19. Tela Participantes do cliente Android**

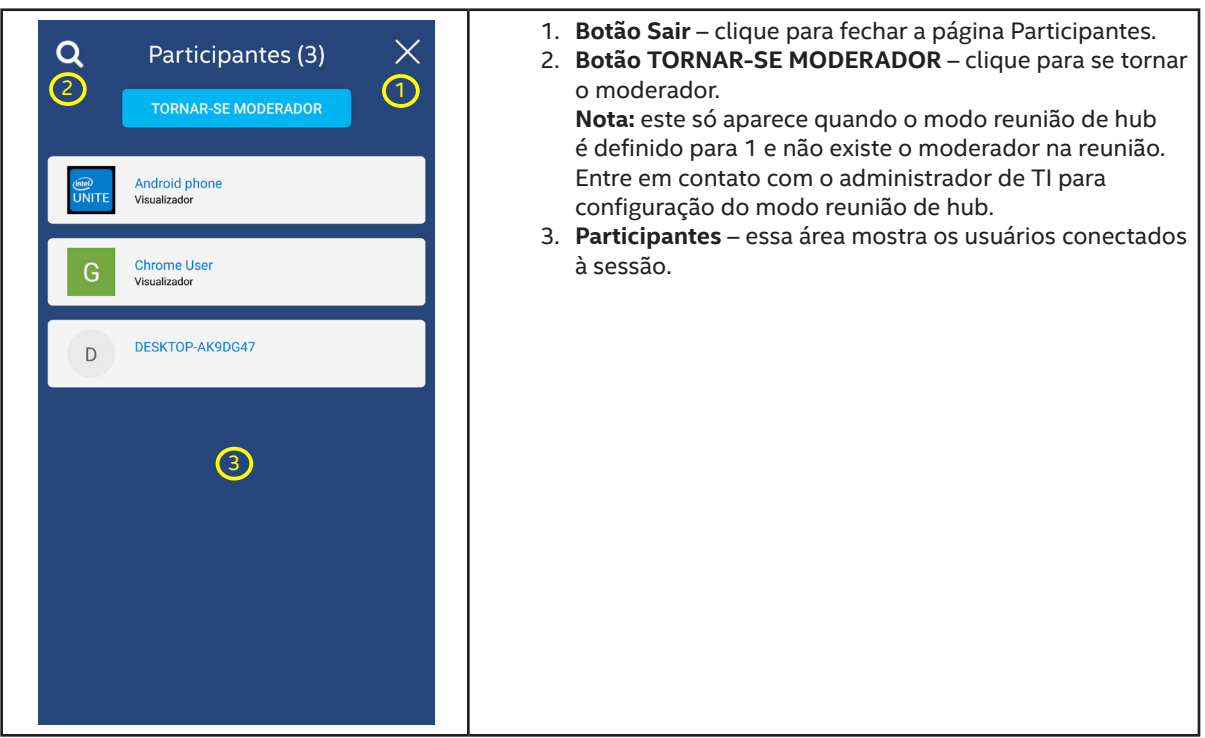

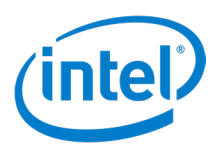

## <span id="page-26-0"></span>**5.9.7 Configurações - Perfis**

**Figura 20. Tela Perfil das configurações de clientes Android**

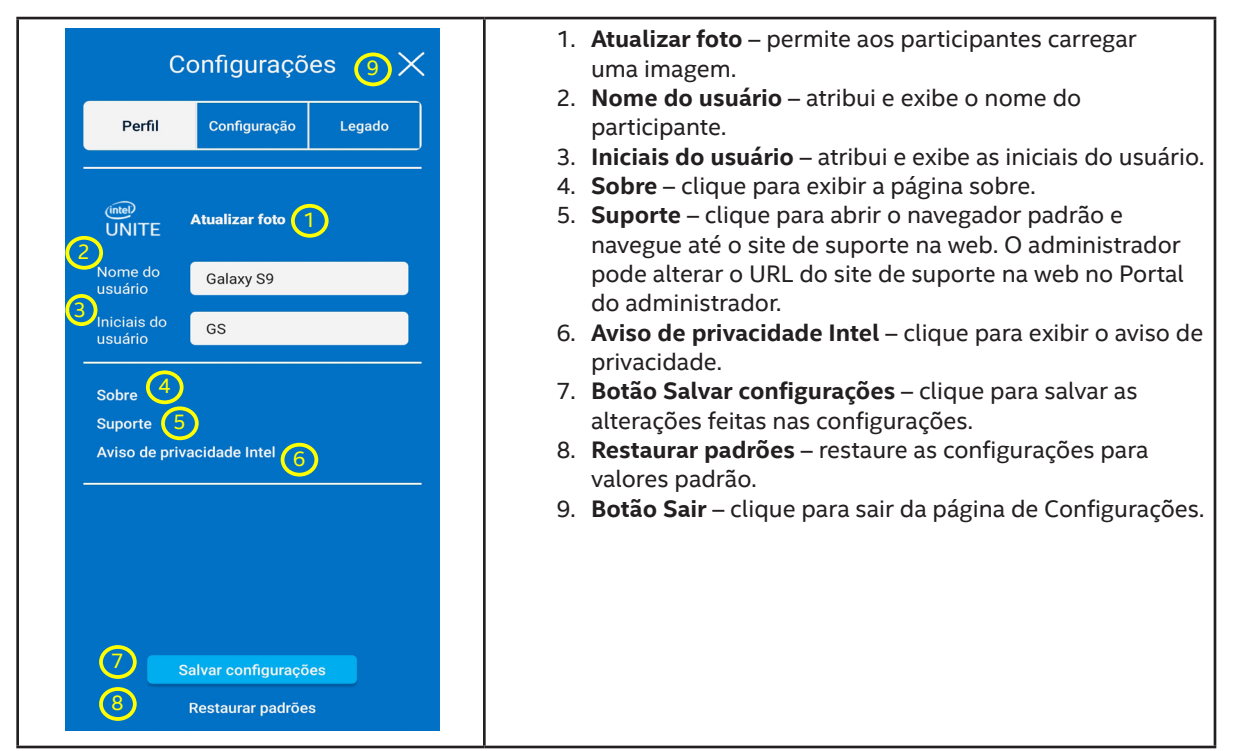

## **5.9.8 Configurações - Configuração**

**Figura 21. Tela Configuração das configurações de clientes Android**

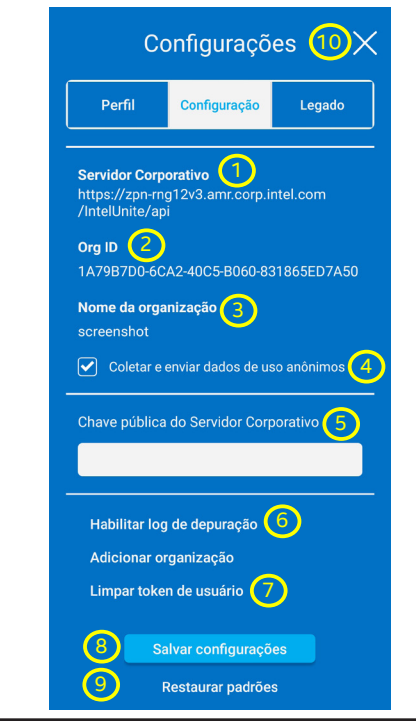

- 1. **Servidor corporativo** exibe o nome do computador do servidor da solução Intel Unite®.
- 2. **Org ID** exibe o valor do Org ID.
- 3. **Nome da organização** exibe o Nome da Organização.
- 4. **Caixa de seleção Coletar e enviar dados de uso anônimo** – marque a caixa de seleção para permitir a coleta de dados de telemetria.
- 5. **Servidor corporativo** a chave pública do certificado.
- 6. **Habilitar log de depuração** clique para visualizar os logs.
- 7. **Limpar token de usuário** clique para desassociar este dispositivo da organização atual.
- 8. **Botão Salvar configurações**  clique para salvar as alterações feitas nas configurações.
- 9. **Restaurar padrões** restaure as configurações para valores padrão.
- 10.**Botão Sair** clique para sair da página de Configurações.

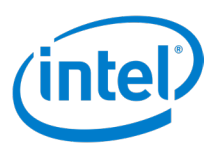

## <span id="page-27-0"></span>**5.9.9 Configurações - Legado**

**Figura 22. Tela Legado das configurações de clientes Android**

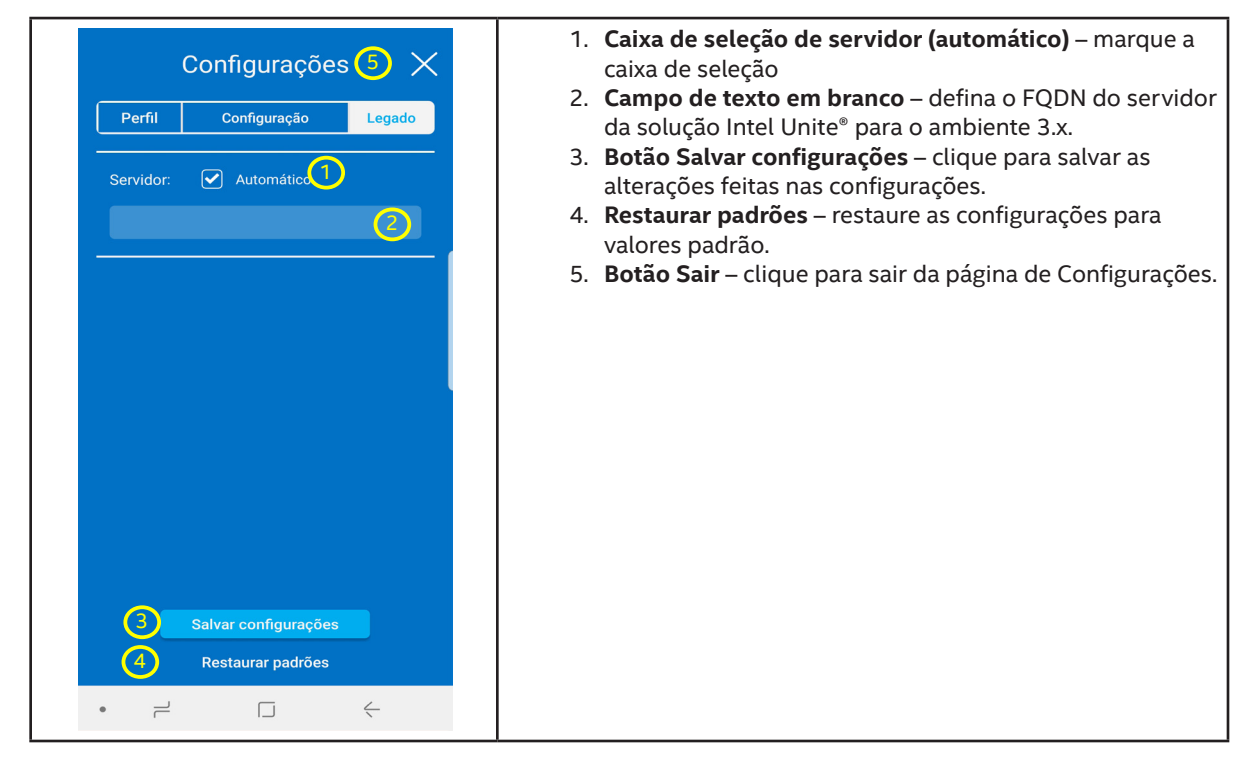

### **5.9.10 Exibição**

**Figura 23. Tela de exibição de cliente Android**

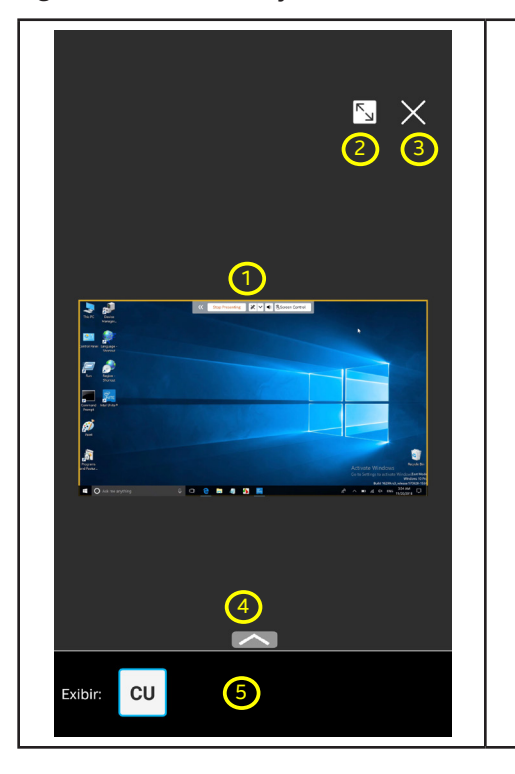

- 1. **Área de exibição** a área que exibe o conteúdo do apresentador.
- 2. **Botão Preencher exibição** clique para preencher a tela com o conteúdo do apresentador.
- 3. **Botão Sair** interrompe a exibição.
- 4. **Abrir painel de controle de anotações** clique para abrir o painel de controle de anotações.
- 5. **Área do apresentador** os usuários que estão apresentando aparecem nessa área. A imagem mostra um apresentador.

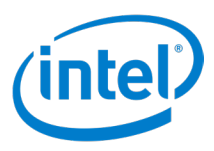

## <span id="page-28-0"></span>**5.9.11 Anotar**

**Figura 24. Tela Anotação do cliente Android**

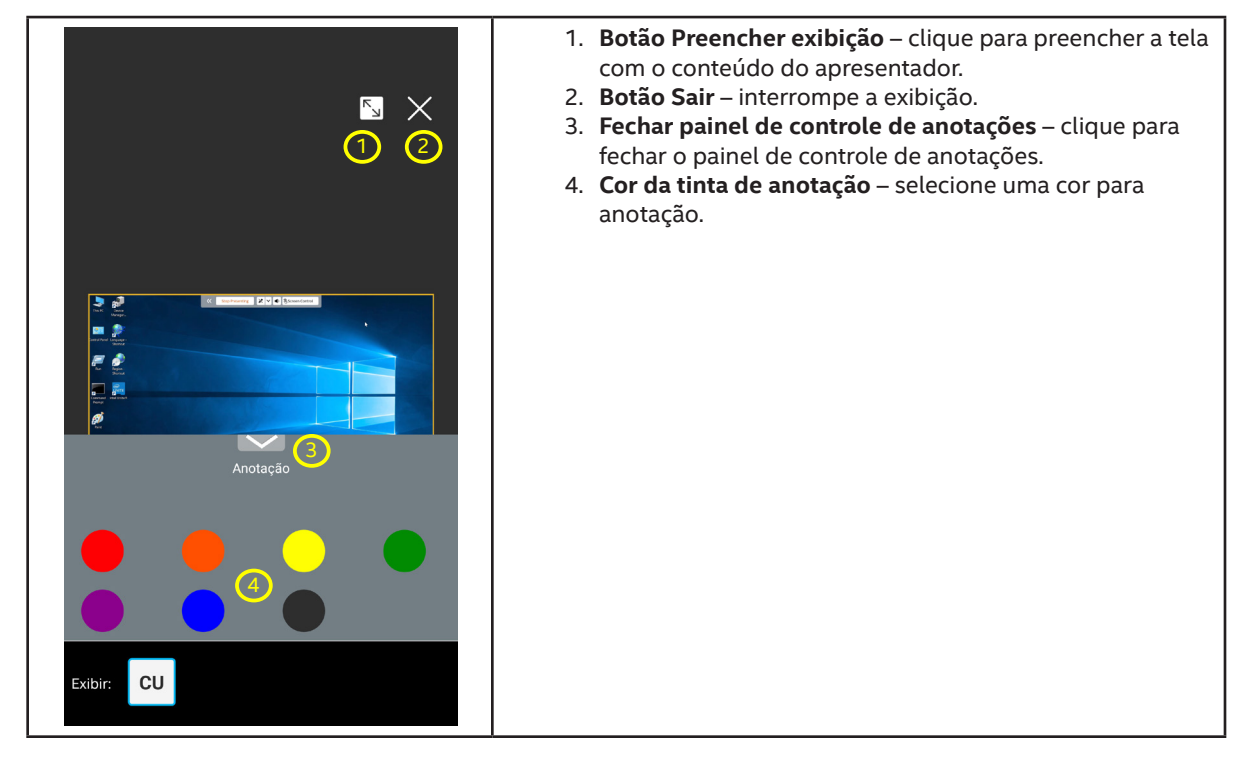

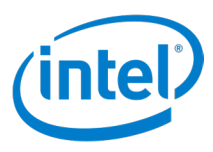

## <span id="page-29-0"></span>**5.10 Suporte aos modos paisagem e retrato**

Os clientes com as diferentes plataformas de sistema operacional têm suporte diferente aos modos paisagem e retrato. A tabela a seguir mostra o suporte aos modos paisagem e retrato para cada uma das plataformas de sistema operacional.

#### **Tabela de suporte dos modos paisagem e retrato**

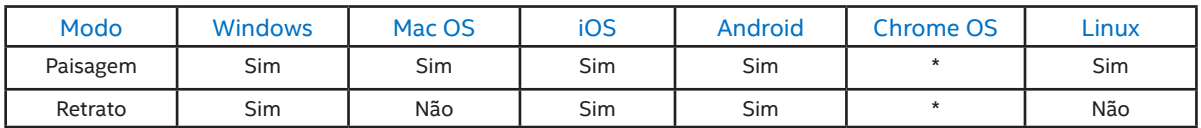

\* Depende do dispositivo - alguns dispositivos podem suportar apenas o modo Paisagem ou o modo Retrato, enquanto outros podem suportar ambos.

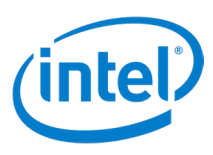

## <span id="page-30-0"></span>**6 Configurações do cliente**

As configurações do cliente Intel Unite® permitem que os participantes alterem o nome do usuário, adicionem um avatar, visualizem a página Sobre e visualizem a página de aviso de privacidade e configurar o cliente.

Para acessar as configurações de cliente, clique no ícone de engrenagem (  $\bullet$ ) no canto inferior esquerdo do aplicativo de cliente. Isso abre a tela de **Configurações**.

A interface do usuário Android é muito diferente da interface de usuário de outros clientes. Para mais detalhes sobre o cliente Android, consulte a seção 5.9.7.

Comum a cada guia das Configurações são os botões **Restaurar padrões** e **Salvar configurações**, permitindo que as configurações sejam redefinidas para padrões para salvar as alterações das configurações.

As configurações a seguir estão incluídas na guia **Perfil**:

- **Atualizar foto** clique para carregar uma imagem para servir como um avatar. Para modificar, clique em **Atualizar foto**, selecione uma imagem, clique em **Abrir** e clique em **Salvar configurações**.
- **Nome do usuário** exibe o nome como é mostrado no hub do cliente quando conectado a um hub. Para modificar, digite ou substitua o nome na caixa de texto **Nome do usuário** e clique em **Salvar configurações**.
- **Iniciais do usuário** se nenhuma imagem é carregada, exibe as iniciais mostradas para o cliente no hub quando conectado a um hub. Para modificar, digite ou substitua as iniciais na caixa de texto **Iniciais do usuário** e clique em **Salvar configurações**.
- **Caixa de seleção Mostrar borda de apresentação** marque para exibir uma borda amarela ao redor da tela durante a apresentação. Somente nas plataformas Windows e Mac OS.
- **Caixa de seleção Separar janela de exibição** marque para exibir a apresentação em uma janela separada. Somente nas plataformas Windows, Mac OS, Chrome OS e Linux.
- **Caixa de seleção Aceitar solicitações de conexão automaticamente ao hospedar uma sessão** marque para aceitar automaticamente solicitações de conexão ao hospedar uma sessão. Somente em plataformas Windows.
- **Sobre** clique para exibir informações sobre o aplicativo Intel Unite®.
- **Suporte** clique para abrir o navegador padrão e navegue até o site de suporte na web. O administrador pode alterar o URL do site de suporte na web no Portal do administrador.
- **Aviso de privacidade Intel** clique para exibir o aviso de privacidade.

A guia **Configuração** inclue o seguinte:

- **Configuração do servidor (Automático ou Manual)** selecione Automático para detectar automaticamente o servidor para a solução Intel Unite®. Selecione Manual para inserir as informações de servidor. Somente em plataformas Linux.
- **Servidor Corporativo** exibe o URL do servidor corporativo.
- **Org ID** exibe a GUID de Org ID.
- **Nome da organização** exibe o nome da organização.
- **Caixa de seleção Coletar e enviar dados de uso anônimo** marque para permitir a coleta e o envio de dados. Se esse item de linha não for exibido, entre em contato com o administrador de TI para conhecer a política de coleta de dados.
- **Chave pública do Servidor Corporativo** esta é a chave pública do servidor. Somente nas plataformas Mac OS, Chrome OS, iOS, Linux e Android.
- **Visualizar log de depuração** abra o log de depuração. Somente em plataformas Android.

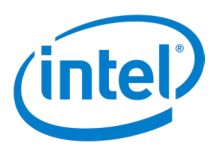

- **Caixa de seleção Habilitar log de depuração** marque a caixa para iniciar a captura de informações de depuração. Um registro é salvo no diretório **Documentos** do usuário (**Unite.log**). Somente nas plataformas Windows, Mac OS, Chrome OS e Linux.
- **Permitir atualizações de compartilhamento de aplicativos em segundo plano** selecione para ativar o compartilhamento de aplicativos em segundo plano. Somente em plataformas Mac OS.
- **Caixa de seleção para ativar o Modo A/V** selecione essa opção para permitir o compartilhamento da reprodução de vídeo e áudio. Somente nas plataformas Mac OS e Chrome OS.
- **Botão Instalar/Desinstalar componentes de áudio** clique para instalar/desinstalar o componente de áudio. Sem o componente de áudio, o áudio não estará disponível durante a reprodução de vídeo com áudio. Somente em plataformas Mac OS.
- **Limpar token de usuário** clique para cancelar o registro do cliente.
- **Adicionar Organização** clique para adicionar outra organização. Somente nas plataformas Chrome e Linux.

(Somente plataformas não Windows) Na guia **Legado** estão as seguintes configurações:

- **Configuração do servidor (botões Automático ou Manual)** selecione Automático para detectar automaticamente o servidor para a solução Intel Unite®. Selecione Manual para configurar as informações do servidor. Só em plataformas Linux e iOS.
- **Configuração do servidor (caixa de texto)** insira o FQDN do servidor da solução Intel Unite®. Somente nas plataformas Chrome OS e Linux.
- **Servidor automático (caixa de seleção)** para localizar automaticamente o servidor da solução Intel Unite®, marque a caixa de seleção **Automático**. Se o FQDN do servidor da solução Intel Unite® for conhecido, digite o FQDN na caixa de texto e desmarque a caixa de seleção **Automático**. Somente nas plataformas Mac OS e Android.
- **Servidor (campo de texto)** exibe o URL do servidor. Somente em plataformas iOS.
- **Nenhum campo de texto nomeado** insira o FQDN do servidor da solução Intel Unite® quando a detecção automática do servidor estiver desativada. Somente nas plataformas Mac OS e telefones Android.
- **Servidor corporativo (campo de texto)** insira o FQDN do servidor da solução Intel Unite® quando a detecção automática do servidor estiver desativada. Somente nas plataformas Mac OS e Android. Somente em plataformas de tablet Android.
- **URL do token de moderador** copie o URL do token do moderador aqui para permitir que o usuário torne-se um moderador quando conectar-se a uma reunião moderada a partir deste dispositivo. Somente nas plataformas Chrome OS e Linux.

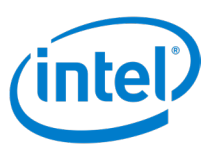

## <span id="page-32-0"></span>**7 Recursos do cliente**

Depois que o dispositivo cliente se conecta a um hub, a solução fornece recursos úteis de colaboração. Esta seção apresentará as instruções sobre como usar os recursos de cliente incluídos na solução Intel Unite®.

## **7.1 Lista de recursos de cliente**

As tabelas a seguir descrevem os recursos compatíveis com as plataformas do cliente. Alguns recursos podem não estar disponíveis devido ao gerenciamento de TI e/ou suporte de plataforma.

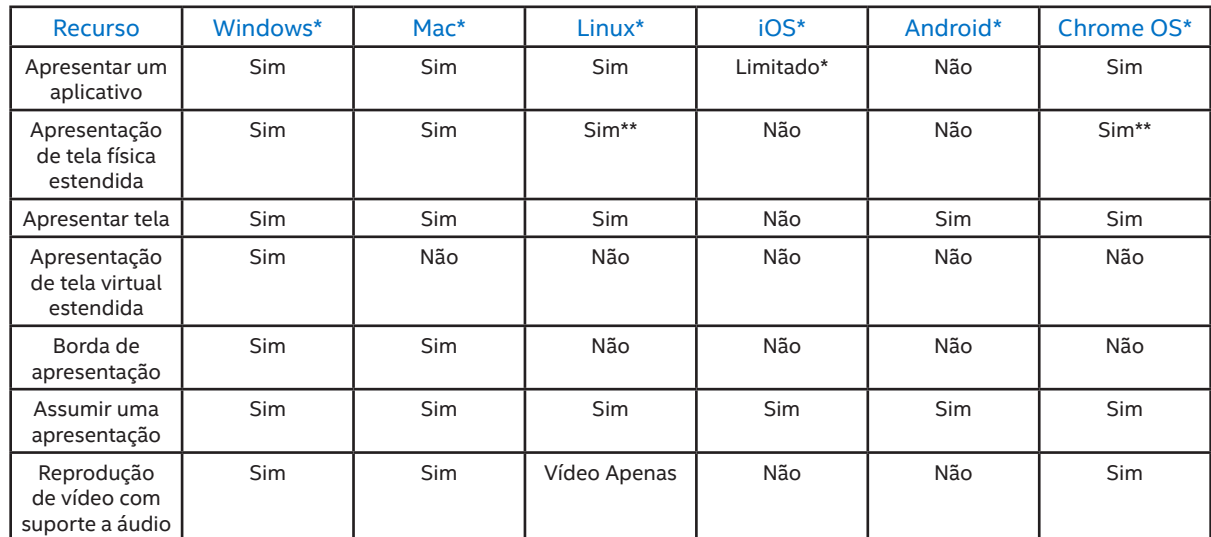

## **7.1.1 Tabela de recursos de apresentação**

\*O iOS pode apresentar documentos, visualizações da Web e imagens do rolo da câmera.

\*\*Recurso fornecido pelo sistema operacional.

### **7.1.2 Tabela de recursos de exibição**

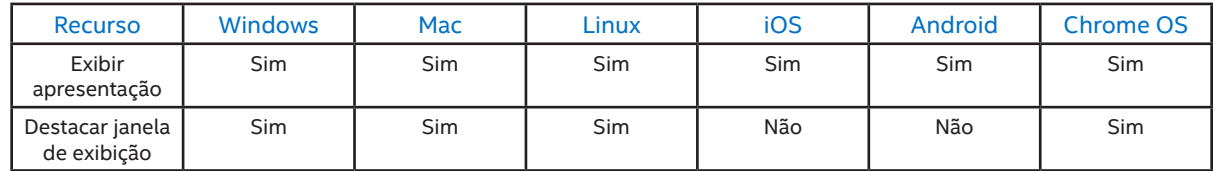

## **7.1.3 Tabela de recursos de colaboração**

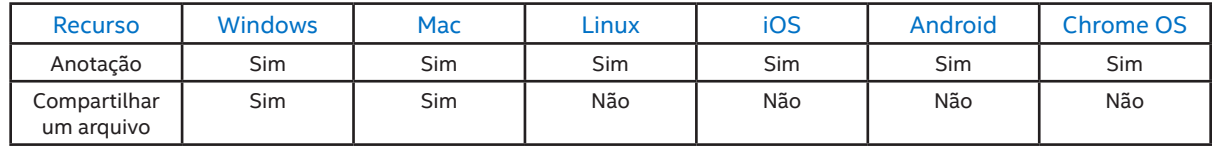

## **7.1.4 Tabela de recursos de gerenciamento da sessão**

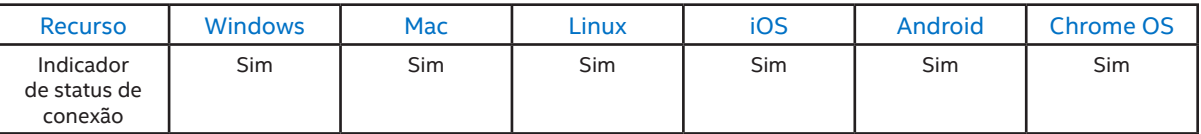

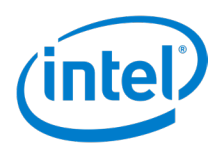

<span id="page-33-0"></span>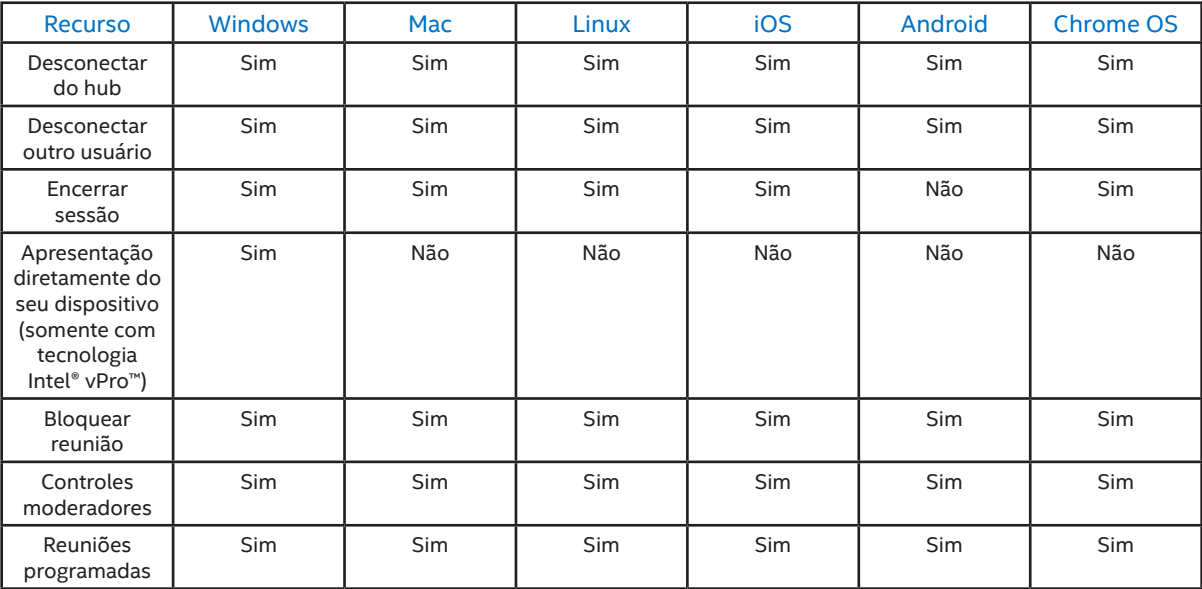

## **7.1.5 Tabela de recursos de aplicativos**

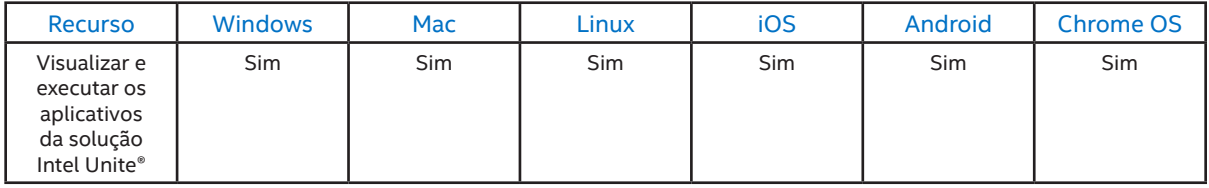

## **7.1.6 Tabela de recursos diversos**

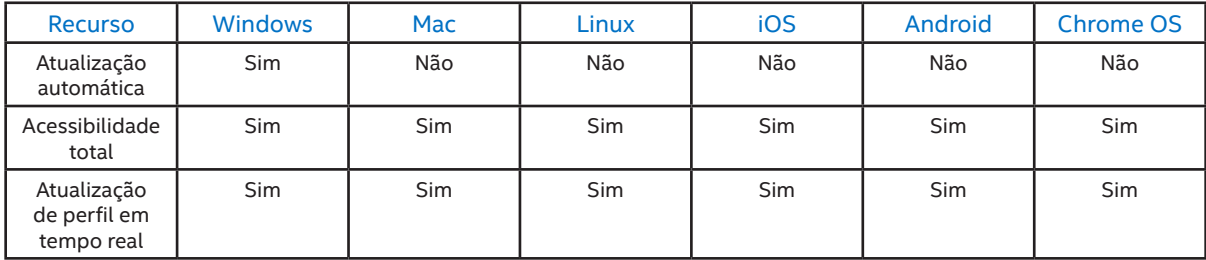

## **7.2 Recursos de apresentação**

Esta seção fornece detalhes adicionais sobre os recursos de apresentação.

## **7.2.1 Apresentar uma tela**

A solução Intel Unite® permite que os participantes apresentem rapidamente o conteúdo para uma tela do hub conectado. Para apresentar uma tela:

- 1. Conecte um cliente a um hub.
- 2. Clique em **Apresentar** para apresentar o conteúdo da tela principal.
- 3. Para interromper a apresentação, clique em **Interromper apresentação**.

Se vários monitores estão conectados ao cliente, para escolher uma tela diferente para apresentar, siga estas etapas:

1. Clique no ícone de opções para apresentar ( : ) para abrir a página de opções para apresentação.

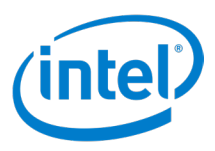

- <span id="page-34-0"></span>2. Clique em **Tela**.
- 3. Selecione na lista o aplicativo que deseja compartilhar e clique em **Apresentar**.
- 4. Para parar de compartilhar a tela, clique em **Interromper apresentação**.

Ao apresentar uma tela, a barra de ferramenta atual será exibida na parte superior da tela. Veja a Figura 25. **Nota**: a opção Assumir o controle só aparece se vários apresentadores estão apresentando no mesmo monitor do hub e Controle de tela só aparece se a tela do hub é sensível ao toque.

#### **Figura 25. Barra de ferramentas de apresentação**

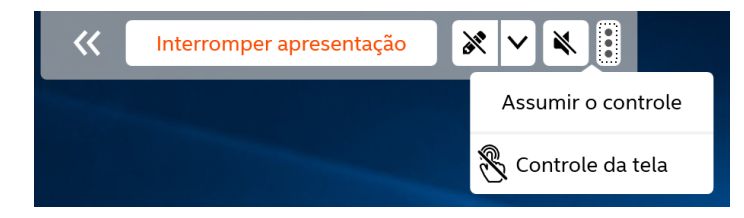

Clique na seta para baixo ao lado do ícone da caneta para abrir os Controles de anotação. Veja a Figura 26.

#### **Figura 26. Controles de anotação**

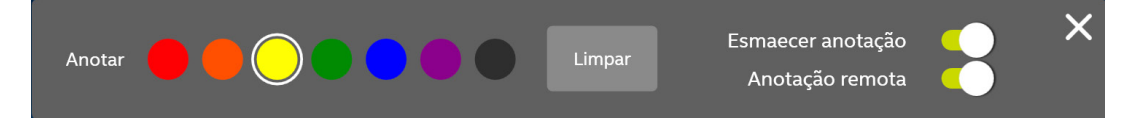

## **7.2.2 Apresentar um aplicativo**

A opção **Apresentar um aplicativo** permite que os participantes selecionem um ou vários aplicativos para apresentar, mantendo o resto de seu conteúdo particular. Só pode ser compartilhado um aplicativo por vez. Se forem selecionados vários aplicativos, apenas a janela do aplicativo ativo será compartilhada para o hub.

**Nota:** Para clientes de iOS, o compartilhamento de aplicativos é limitado a documentos, visualizações da web e imagens do rolo da câmera.

Para apresentar um aplicativo:

- 1. Clique no ícone de opções para apresentar  $\|\cdot\|$  para abrir a página de opções para apresentação.
- 2. Clique em **Aplicativo**.
- 3. Selecione na lista o aplicativo que deseja compartilhar e clique em **Apresentar**.
- 4. Para parar de compartilhar o aplicativo, clique em **Interromper apresentação**.
- **Nota:** Se várias telas estiverem conectadas a um hub, a configuração para escolher qual tela é exibida na apresentação fica no canto inferior esquerdo da página de opções para Apresentar. Clique no sinal positivo branco com um fundo azul  $\left( -\right)$  para abrir uma lista de telas conectadas ao hub e selecionar uma tela.

### **7.2.3 Apresentar uma tela física estendida**

Se o sistema de um participante tiver vários monitores físicos conectados que estejam configurados como telas estendidas, o aplicativo Intel Unite® permite que ele compartilhe a área de trabalho estendida e mantenha a área de trabalho principal privada.

Para apresentar uma tela estendida:

- 1. Clique no ícone de opções para Apresentar $\|\cdot\|$  para abrir a página de opções para Apresentar.
- 2. Clique em **Tela**.
- 3. Selecione **Tela Estendida**.

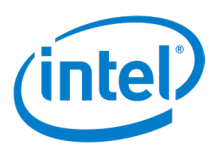

- <span id="page-35-0"></span>4. Clique em **Apresentar**.
- 5. Para interromper a apresentação, clique em **Interromper apresentação**.
- **Nota:** Se várias telas estiverem conectadas a um hub, a configuração para escolher qual tela é exibida na apresentação fica no canto inferior esquerdo da página de opções para Apresentar. Clique no sinal positivo branco com um fundo azul  $\left(\frac{1}{2}\right)$  para abrir uma lista de telas conectadas ao hub e selecionar uma tela.

#### **7.2.4 Apresentar uma tela virtual estendida**

Se o sistema tiver apenas uma tela, haverá uma opção adicional disponível para criar uma exibição estendida virtual. Para apresentar uma tela virtual:

- 1. Clique no ícone de opções para Apresentar $\left(\cdot\right)$  para abrir a página de opções para Apresentar.
- 2. Clique em **Tela**.
- 3. Selecione **Tela virtual estendida**.
- 4. Clique em **Apresentar**.
- 5. Para interromper a apresentação, clique em **Interromper apresentação**.
- **Nota:** Se várias telas estiverem conectadas a um hub, a configuração para escolher qual tela é exibida na apresentação fica no canto inferior esquerdo da página de opções para Apresentar. Clique no sinal positivo branco com um fundo azul  $\left(\frac{1}{2}\right)$  para abrir uma lista de telas conectadas ao hub e selecionar uma tela.

### **7.2.5 Borda de apresentação**

Quando um usuário apresenta, uma borda amarela envolve a tela para indicar que o apresentador está apresentando. Esse recurso pode ser habilitado e desabilitado no **Perfil de configurações**.

- 1. Clique no ícone **Configurações** ( ).
- 2. Clique em **Perfil**.
- 3. Para habilitar a borda de apresentação, marque a caixa **Mostrar borda de apresentação**.
- 4. Para desabilitar a borda de apresentação, desmarque a caixa **Mostrar borda de apresentação**.
- 5. Clique em **Salvar configurações** para aplicar a nova configuração.

#### **7.2.6 Assumir uma apresentação**

Quando vários usuários estiverem fazendo uma apresentação, um único usuário pode querer assumir a tela do hub. Assumir o controle não está disponível com um único apresentador.

Um apresentador pode usar o recurso **Assumir o controle** com um de dois métodos:

Método 1:

- 1. Clique no ícone de opções para Apresentar( : ) para abrir a página de opções para Apresentar.
- 2. Clique em **Assumir o controle**.

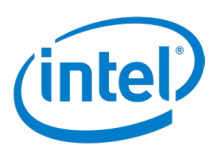

<span id="page-36-0"></span>Método 2:

- 1. Durante a apresentação, clique em **Assumir o controle** na barra de ferramentas de apresentação na parte superior central.
- 2. Se **Assumir o controle** não estiver presente na barra de ferramentas de apresentação, clique no ícone de mais opções (<sup>e</sup>) e selecione Assumir o controle no menu suspenso.
- **Nota:** A ação Assumir o controle não remove os apresentadores da sessão de colaboração. Assumir o controle apenas impede que outros apresentadores compartilhem o conteúdo no momento. Outros participantes podem retomar o compartilhamento a qualquer momento.

## **7.2.7 Reprodução de vídeo com suporte a áudio**

O recurso de reprodução de vídeo com áudio permite que os participantes na sala vejam filmes ou clipes de vídeo com áudio durante suas apresentações.

A reprodução de vídeo com suporte de áudio não funciona com o recurso **Apresentar aplicativo**, e a Intel recomenda que o dispositivo cliente tenha como configuração mínima a 3ª geração de processadores Intel® Core™ ou posterior com Windows\* 7, 8.1 ou 10, Mac OS (requer a instalação de um driver) ou Chrome OS.

**Nota:** Para clientes Linux\*, apenas a reprodução de vídeo é compatível.

Se a reprodução de vídeo com áudio tiver sido habilitada pelo administrador de TI, um botão de alto-falante será exibido depois de clicar no botão **Apresentar**. O botão de alto-falante permite que o apresentador ative ou desative o áudio que está sendo enviado de sua localização. Para controlar o recurso:

- 1. Clique no ícone de opções para **Apresentar** ( :
- 2. Clique em **Tela**.
- 3. Selecione a tela para compartilhar.
- 4. Clique em **Apresentar**. A reprodução de vídeo agora pode ser compartilhada com o áudio que a acompanha da tela selecionada na etapa 3.
- 5. Clique no botão do alto-falante ( $\bullet$ ) para desativar o áudio. Ele muda para um botão de alto-falante sem som  $(\sqrt{\bullet})$ .
- 6. Clique no botão de alto-falante sem som  $(\mathbb{R})$  para reativar o áudio.

## **7.3 Recurso de exibição**

Esta seção descreve os recursos de visualização

## **7.3.1 Destacar janela de exibição**

Por padrão, ao visualizar uma apresentação, a apresentação é incorporada ao aplicativo do cliente. Esse recurso permite que a apresentação seja visualizada em uma janela própria, permitindo que o aplicativo de cliente seja minimizado. Para exibir a apresentação em uma janela separada, execute as seguintes etapas:

- 1. Ao visualizar uma apresentação, clique no botão destacar (  $\Box$ ) para destacar uma janela para a apresentação.
- 2. Para selecionar uma apresentação diferente para visualizar, clique no avatar de um apresentador diferente na parte inferior ao lado de **Exibir:**.
- 3. Para parar a exibição, clique no botão fechar  $(\times)$  na parte inferior central.
- 4. Para fechar a janela destacada, clique no **X** no canto superior direito.

### **7.3.2 Exibir uma apresentação**

Quando um usuário conectado compartilha o conteúdo, você pode visualizar e anotar na apresentação (se o apresentador permitir, conforme descrito na *Seção 8.4.1*). Todos os participantes conectados que estão

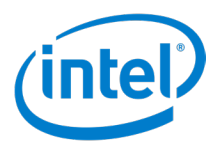

<span id="page-37-0"></span>apresentando conteúdo são listados na parte inferior à direita de **Exibir:**. Para visualizar o conteúdo apresentado por um participante conectado:

1. Clique no avatar do participante que apresenta o conteúdo na parte inferior.

O conteúdo que está sendo apresentado pelo participante é exibido.

Um painel de controle de visualização está disponível com as seguintes funções:

- (Mac) Clique no sinal positivo ( ) para aumentar o zoom.
- (Mac) Clique no sinal negativo  $\left( \text{---} \right)$  para diminuir o zoom.
- (Mac) Clique no botão Redefinir zoom (  $\bigcirc$  Redefinir zoom ) para redefinir o zoom.
- Clique no botão **Destacar** ( ) para destacar uma janela.
- Clique no botão **Redimensionar** (  $\sqrt{N}$  ) para preencher a janela do aplicativo do cliente com a área de visualização.
- Clique na seta do **Ocultar painel de controle** (  $\vee$  ) para ocultar o painel de controle de exibição.
- Clique na seta **Expandir painel de controle** ( ) para mostrar o painel de controle de exibição.
- Clique no botão **Fechar** ( $\mathsf{X}$ ) para interromper a visualização.
- 2. Se o apresentador definir a opção de **Anotações de participante** como **Ativado** (consulte a *seção 7.4.1 Anotações* para obter detalhes), a cor de tinta que pode ser usada para anotar é adicionada ao painel de controle de exibição. Se estiver usando um dispositivo de ponteiro (como um mouse), selecione uma cor, e clique e arraste para iniciar outra anotação. Se estiver usando uma tela de toque, toque em uma cor, toque na tela e arraste-a para iniciar a anotação.

Para alternar entre vários apresentadores, clique no avatar do participante. Os participantes que estiverem apresentando são exibidos na parte inferior da visualização. **Até quatro pessoas podem apresentar ao mesmo tempo.** Se outros participantes quiserem compartilhar no monitor principal, eles devem aguardar até que um dos quatro apresentadores interrompa a apresentação. Como alternativa, o recurso Assumir o controle pode ser usado. Consulte a *Seção 8.2.6 Assumir o controle de uma apresentação*.

## **7.4 Recursos de colaboração**

Esta seção descreve os recursos de colaboração.

## **7.4.1 Anotação**

A anotação é usada para destacar e indicar rapidamente um item ou seção específico em uma tela exibida. Por padrão, a tinta mostrada esmaece lentamente depois de cinco segundos. Para usar anotações enquanto faz a apresentação:

- 1. Apresente seu conteúdo.
- 2. Clique no botão de anotação ( $\aleph$ ) no painel de controle da apresentação na parte superior da tela. O ícone muda para a cor da tinta que será usada para anotar.
- 3. Se estiver usando um dispositivo de ponteiro (como um mouse), selecione uma cor, e clique e arraste para iniciar outra anotação. Se estiver usando uma tela de toque, toque em uma cor, toque na tela e arraste-a para iniciar a anotação.

**Nota:** Se o painel de controle de apresentação estiver fechado, clique nas setas  $(\rightarrow \rightarrow)$  para abri-lo.

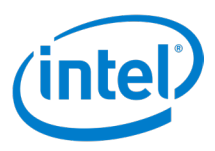

<span id="page-38-0"></span>O painel de controle de anotação é aberto ao clicar no ícone de seta para baixo  $\|\vee\|$  ao lado do ícone de anotação. Os seguintes controles de anotação estão disponíveis:

- **Cor da tinta [vermelha, laranja, amarela (padrão), verde, azul, roxo, preto]**: especifica a cor usada para anotar na tela do monitor.
- **Esmaecer anotação [Ligado (padrão), Desligado]** quando definido como **Ligado**, a tinta desaparece em cinco segundos. Quando definido como **Desligado**, a tinta não desaparece e permanece na tela exibida.
- **Anotação do participante [Ligado (padrão), Desligado)]** quando definido como **Ligado**, os espectadores podem fazer anotações na tela exibida. Quando definido como **Desligado**, os espectadores não podem fazer anotações na tela exibida.
- **Apagar anotação** clique em **Apagar** para remover anotações.

#### **7.4.2 Compartilhar um arquivo**

A opção de compartilhamento de arquivo deve ser habilitada por um administrador de TI no Portal do Administrador. O recurso **Compartilhar arquivos** proporciona uma maneira fácil para os usuários compartilharem apresentações, atas de reuniões, imagens ou outros arquivos com outros participantes que estejam conectados ao mesmo hub.

#### **Enviar um arquivo**

Para enviar um arquivo usando o aplicativo Intel Unite®:

- 1. Clique no ícone **Compartilhar arquivos** (**a)** na área **Recursos/Aplicativos**.
- 2. Clique na guia **Arquivo a compartilhar**.
- 3. Arraste os arquivos para a caixa **Arraste e solte os arquivos aqui ou procure**. O administrador de TI define o tamanho permitido de transferência de arquivos.
- 4. Depois que os arquivos estiverem prontos para enviar, escolha os participantes na lista **Selecionar destinatários**.
- 5. Clique em **Enviar**. Uma mensagem é exibida indicando que o arquivo ou arquivos foram compartilhados com sucesso.

#### **Receber um arquivo**

Os destinatários receberão um indicador no ícone **Compartilhar arquivos** quando arquivos estiverem esperando por eles. Para receber um arquivo:

- 1. Clique no ícone **Compartilhar arquivos** (**b**) localizado à esquerda.
- 2. Clique em **Compartilhar comigo**.
- 3. Clique no botão **Download** ao lado do arquivo a ser baixado. Um pop-up de **Download de arquivo** mostra as opções **Abrir**, **Salvar** e **Cancelar**. Clique em **Abrir** para fazer download do arquivo para um local temporário; o arquivo é aberto automaticamente. Clique em **Salvar** para baixar o arquivo para um local definido pelo usuário. Clique em **Cancelar** para cancelar o download.
- 4. Para remover um arquivo da lista após o download, clique no botão remover ( $\bigotimes$ ) ao lado do nome do arquivo.

## **7.5 Recursos de gerenciamento de sessão**

Esta seção descreve os recursos de gerenciamento da sessão.

### **7.5.1 Indicador de status de conexão**

O indicador de status de conexão (  $\geq$  ) proporciona um indicador de confiabilidade para a conexão entre um hub e um dispositivo cliente. Quando a conexão se torna menos confiável, o ícone fica laranja e depois vermelho.

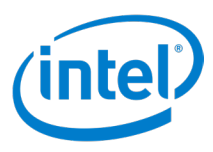

## <span id="page-39-0"></span>**7.5.2 Desconectar-se de um hub**

Para desconectar-se de um hub, clique no botão **Desconectar** na parte superior da tela principal. **Nota:** em plataformas iOS, clique no indicador de status de conexão (  $\blacktriangleright$  ) para acessar o botão **Desconectar**.

#### **7.5.2.1 Desconexão automática**

Um cliente Intel Unite® se desconecta automaticamente de um hub quando ocorre uma das seguintes ações:

- A tampa do cliente é fechada
- O cliente entra em modo de suspensão
- O cliente é desligado
- O cliente é reiniciado
- O cliente perde a conexão de rede com o hub

#### **7.5.3 Desconectar outros usuários**

Qualquer usuário conectado a uma sessão pode ver a lista de participantes e desconectar outros participantes. Para visualizar e desconectar os participantes:

- 1. Para visualizar os participantes da sessão, clique no ícone **Participantes** (**CO**).
- 2. Para desconectar um participante, selecione-o na lista e clique em **Desconectar**.
- 3. Para desconectar todos os usuários e encerrar a reunião ou sessão, clique em **Encerrar sessão**.

#### **7.5.4 Encerrar uma reunião ou sessão**

Para encerrar uma reunião ou sessão:

- 1. Clique no ícone **Participantes** (**1.1** para visualizar os participantes da sessão.
- 2. Clique no botão **Encerrar sessão**.
- **Nota:** Os moderadores podem encerrar uma sessão em uma reunião moderada ou qualquer usuário pode encerrar uma sessão em uma reunião não moderada.

#### **7.5.5 Hospedar sessão a partir do seu dispositivo**

O recurso **Hospedar sessão a partir do seu dispositivo** é uma ferramenta de colaboração de ponto a ponto. Ele pode ser usado para reuniões colaborativas quando as salas de reunião ou sessão estiverem indisponíveis ou os participantes não tiverem acesso a uma tela para visualizar o conteúdo. Sessões de ponto a ponto podem ser hospedados de um dispositivo de cliente Windows com a tecnologia Intel® vPro™.

- 1. Na página **Inserir o PIN** (não conectado a um hub), clique em **Hospedar sessão**.
- 2. Para permitir que outros usuários ingressem na sua sessão ponto a ponto, compartilhe o PIN com eles.
- 3. Quando um usuário tentar participar, a janela **Consentimento de conexão** será exibida.
- 4. Clique em **Aceitar** para iniciar a sessão hospedada. Para evitar que a mensagem seja exibida sempre que um usuário entrar, marque **Aceitar automaticamente todas as conexões futuras**.
- **Nota:** Se os participantes não conseguirem se conectar ao PC host do cliente, o participante host talvez precise permitir o aplicativo Intel Unite® no firewall. O departamento de TI do apresentador pode ajudar a verificar as configurações de firewall.

#### **7.5.6 Bloquear uma reunião**

O recurso **Bloquear uma reunião** permite que os participantes bloqueiem uma sessão para impedir que outros usuários do aplicativo Intel Unite® participem e visualizem o conteúdo compartilhado. Quando uma sessão for bloqueada, nenhum outro usuário do aplicativo Intel Unite® poderá se conectar.

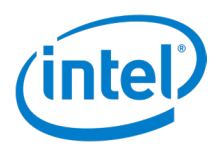

<span id="page-40-0"></span>Para bloquear uma reunião ou sessão:

- 1. Clique no ícone **Participantes** (**)** para ver uma lista de participantes que entraram na sessão.
- 2. Quando estiver pronto para bloquear a sessão, mova o botão de alternância **Bloquear sessão** para a posição **Ligado** ( ). Para desbloquear a sessão, mova o botão de alternância para a posição **Desligado** (<sup>0</sup>). A sessão pode ser bloqueada ou desbloqueada por qualquer participante na lista a qualquer momento durante a sessão.

Quando uma sessão for bloqueada, uma tela conectada ao hub exibe um ícone de cadeado ( $\bigcap$ ) ao lado do PIN, e uma mensagem de notificação por alguns segundos, indicando que a sessão está bloqueada. Se um usuário tentar ingressar em uma sessão bloqueada, ele receberá uma mensagem informando que ela está bloqueada, com uma opção para redefinir a sessão.

Se o usuário optar por redefinir a sessão bloqueada, todos os participantes serão desconectados e o usuário que estiver redefinindo a sessão será conectado ao aceitar a **Confirmação de redefinição**. Todos os participantes conectados à sessão bloqueada receberão uma mensagem indicando que outro usuário redefiniu a sessão. Caso uma sessão seja desbloqueada durante a apresentação de um participante, o compartilhamento do conteúdo será interrompido para evitar que os usuários do aplicativo Intel Unite® vejam o conteúdo até que ele seja compartilhado novamente.

### **7.5.7 Sessões moderadas**

O recurso **Moderado** permite que os participantes assumam o controle das reuniões ou sessões, agrupando a funcionalidade em três funções:

- **Moderador** um *moderador* tem controle total das sessões e pode promover outros participantes a apresentadores ou a outro moderador.
- **Apresentador** Um *apresentador* pode apresentar, exibir, fazer anotações e compartilhar arquivos.
- **Visualizador** o *visualizador* pode ver e fazer anotações e compartilhar arquivos, mas não pode fazer apresentações.

O administrador de TI deve habilitar esse recurso no hub onde a reunião ou sessão está ocorrendo. O departamento de TI pode usar três modos de moderador para habilitar ou desabilitar esse recurso. Os três modos são:

- **(0) Reuniões ou sessões sem moderador** a organização não habilitou a função de moderador.
- **(1) Promoção automática** a reunião ou sessão não é gerenciada até que alguém promova a si mesmo à função de moderador. Nesse caso, apenas o moderador pode atribuir outro participante como um novo moderador e/ou apresentadores. O restante dos participantes são espectadores até que o moderador mude esse papel.
- **(2) Estrito** a reunião ou sessão é gerenciada somente pelo moderador. Todos os participantes que não são moderadores não verão a caixa **Apresentar** até que o moderador atribua a função de apresentador a eles. Os participantes podem solicitar o modo Moderador, contanto que o e-mail deles tenha sido registrado como de moderadores pelo administrador de TI.

#### **7.5.7.1 Usar o modo de promoção automática**

Para usar o modo de promoção automática:

- 1. Clique no ícone **Participantes** (**190**) para ver uma lista de participantes que entraram na sessão.
- 2. Os participantes podem solicitar a função de moderador clicando em **Tornar-se moderador**. Os demais participantes tornam-se espectadores quando um participante torna-se o moderador.
- 3. O moderador pode atribuir à outra pessoa a função de **Moderador** ou **Apresentador**, ou pode **Desconectar** um participante. Quando o moderador atribui uma função a um participante específico, a

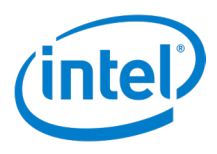

<span id="page-41-0"></span>lista de participantes é atualizada.

- Quando um participante é atribuído a uma função específica por um moderador, uma mensagem de notificação informa que a função foi atribuída ao participante. A mensagem será exibida por alguns segundos na janela **Pronto para apresentar** do participante.
- Quando um participante tiver uma função de **Visualizador**, o botão **Apresentar** ficará esmaecido e o botão Opções de apresentação (i) não funcionará.
- O moderador também pode desconectar um participante da sessão. Quando um participante for desconectado, será exibida uma mensagem informando que o usuário foi desconectado ou removido da sessão.

**Nota:** um participante na lista de permissões do moderador não recebe automaticamente o papel de moderador ao participar de uma reunião de autopromoção. Para se tornar um moderador, o participante precisa clicar no botão **Tornar-se moderador**.

#### **7.5.7.2 Usar o modo Estrito**

Para usar o modo Estrito:

- 1. Clique no ícone **Participantes** (  $\binom{1}{k}$  para ver uma lista de participantes que entraram na sessão.
- 2. Quando o administrador de TI configura o modo Estrito no hub, apenas o participante ao qual a função de moderador foi atribuída pode gerenciar a reunião ou sessão. Todos os participantes que não são moderadores não verão a caixa **Apresentar** até que o moderador atribua a função de apresentador a eles.
- 3. Os participantes podem solicitar o papel de moderador clicando no botão **Tornar-se moderador**. Ao clicar no botão Tornar-se moderador, é feita uma solicitação para adicionar o participante à lista de permissões do moderador, concedendo ao participante o papel de moderador das reuniões do modo restrito.

#### **7.5.7.3 Definir privilégios da sessão**

Apenas os moderadores de uma sessão podem definir o privilégio de participante em uma sessão. Para definir um usuário espectador como apresentador ou moderador:

- 1. Clique no ícone **Participantes** (  $\binom{1}{2}$  para ver uma lista de participantes que entraram na sessão.
- 2. Clique no ícone de opções ( | ) do usuário convidado.
- 3. Defina o privilégio de usuário:
	- Selecione **Apresentador** para atribuir privilégios de apresentador.
	- Selecione **Moderador** para atribuir privilégios de moderador.

#### **7.5.8 Agendar uma reunião**

O recurso de agendamento de reunião permite que os usuários do Microsoft Outlook\* agendem uma reunião ou sessão com a solução Intel Unite®, fornecendo uma maneira conveniente de fornecer um link para convidados. Os convidados podem se conectar a uma reunião pré-programada sem digitar um PIN após um hub ter sido adicionado à reunião pelo primeiro convidado.

Para agendar uma reunião ou sessão, o **plug-in Intel Unite® para Microsoft Outlook\*** precisa estar instalado no dispositivo (dispositivos de cliente Windows). Consulte instruções de instalação e uso no *Apêndice A: add-in do Microsoft Outlook\* para a solução Intel Unite®*.

- Para participar de uma reunião ou sessão, o participante deve abrir o convite da reunião e clicar no link **Participar do Intel Unite**®. O participante é direcionado para uma sala virtual. Se outra pessoa já tiver adicionada à exibição da sala de reunião, o participante entrará automaticamente na sessão.
- Se você estiver na sala de conferência, sala de aula ou sala de treinamento em que a sessão estiver ocorrendo, a sala pode ser adicionada ao clicar no sinal de adição azul e digitar o PIN a partir do monitor do hub na janela **Hospedar a partir da solução de sala**. Depois que a sala for adicionada, todos no lobby

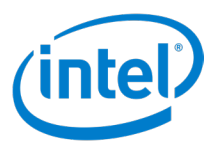

<span id="page-42-0"></span>virtual poderão entrar na sessão. Para iniciar a reunião, apenas um participante precisa adicionar uma tela na sala.

**Nota:** O recurso de agendamento de reunião também está disponível por meio do Portal do Administrador. Consulte a seção do Portal do Administrador do Guia de implantação para obter mais detalhes.

## **7.6 Aplicativos e recursos**

Esta seção descreve os aplicativos em execução.

### **7.6.1 Executar aplicativos da solução Intel Unite®**

Os aplicativos da solução Intel Unite® disponíveis são exibidos no painel à esquerda, abaixo do ícone **Participantes**. Para executar um aplicativo, clique no ícone do aplicativo. Para detalhes sobre um aplicativo, consulte o guia do usuário do aplicativo correspondente (por exemplo, guia do usuário do Scratchpad\* ou guia do usuário do Skype\* for Business). Se o painel estiver oculto, clique nas setas **Mostrar painel** ( >> ) para exibir o painel.

## **7.7 Diversos**

Esta seção descreve os diversos recursos.

## **7.7.1 Atualização automática**

Em clientes Windows\*, o aplicativo de cliente e os aplicativos/recursos podem ser automaticamente atualizados pelo administrador de TI. Quando um cliente se conectar ao servidor, o servidor pode ser configurado para enviar a versão mais recente dos clientes e/ou quaisquer outros aplicativos para manter o cliente atualizado com a versão e os recursos mais recentes. A atualização automática pode ser desabilitada por meio do Portal do administrador.

Consulte o *Guia de implantação da solução Intel Unite® 4.0* para obter informações sobre como desabilitar a atualização automática, criar pacotes e atribuir configurações.

### **7.7.2 Acessibilidade total**

O aplicativo de cliente foi projetado para acessibilidade, ampliando o uso da solução Intel Unite® para mais usuários.

### **7.7.3 Atualização de perfil em tempo real**

As alterações feitas na página do perfil do cliente são aplicadas depois de clicar no botão **Salvar configurações**. O aplicativo de cliente não precisa ser reiniciado.

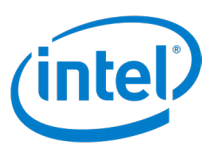

## <span id="page-43-0"></span>**8 Visão geral da IU do hub**

## **8.1 Tela principal do hub**

A Figura 27 mostra a tela principal exibida no hub.

**Figura 27. Tela principal do hub**

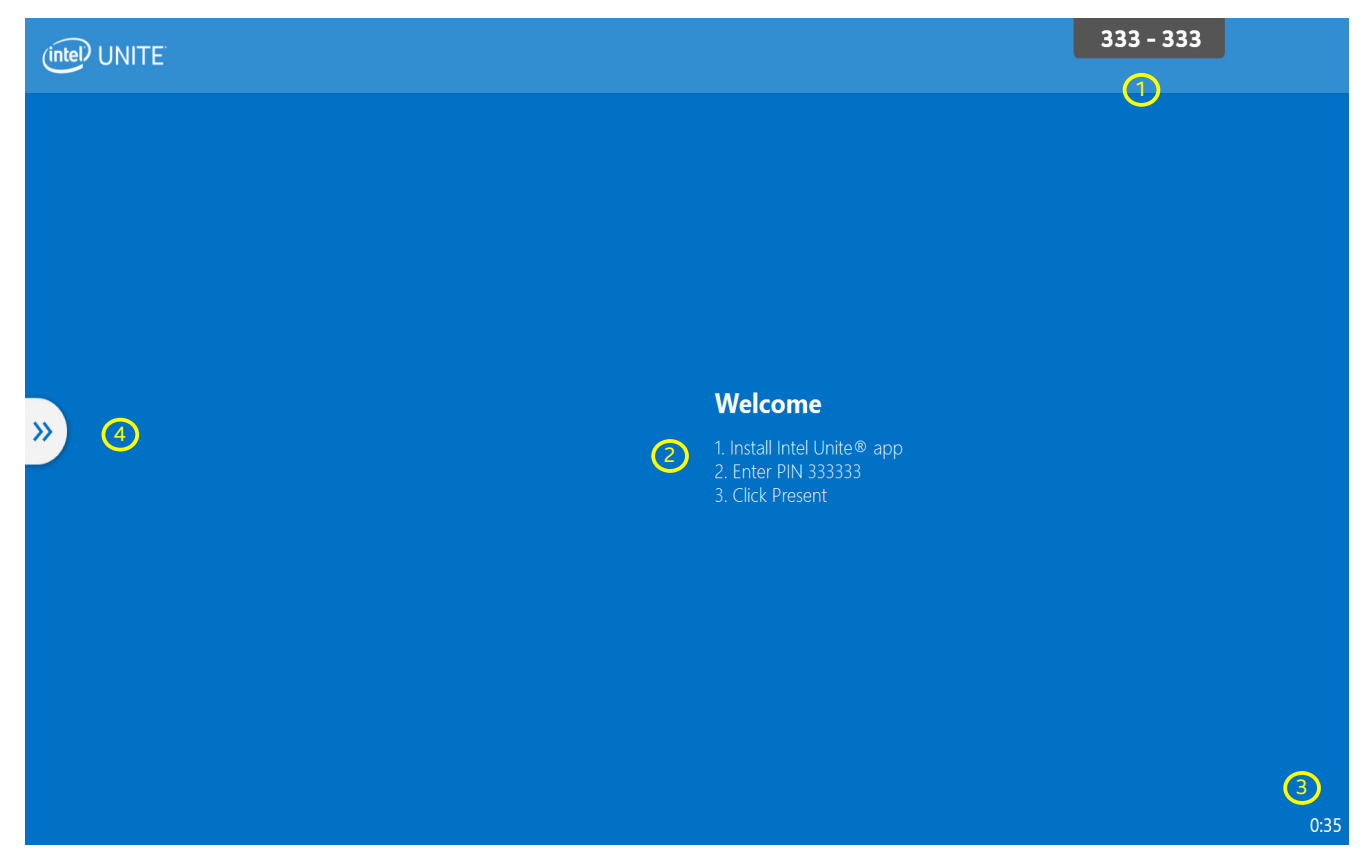

- 1. **PIN** o número digitado no cliente.
- 2. **Instruções** as instruções podem ser personalizadas pelo administrador de TI.
- 3. **Relógio** a hora atual. Ela pode ser ocultada pelo administrador de TI.
- 4. **Abrir Opções** clique para exibir mais opções. Este recurso pode ser desabilitado pelo administrador de TI.

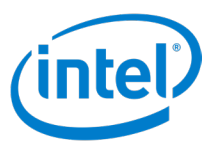

## <span id="page-44-0"></span>**8.2 Tela Aplicativos do hub**

A Figura 28 mostra a tela de aplicativos, que exibe os aplicativos disponíveis no hub.

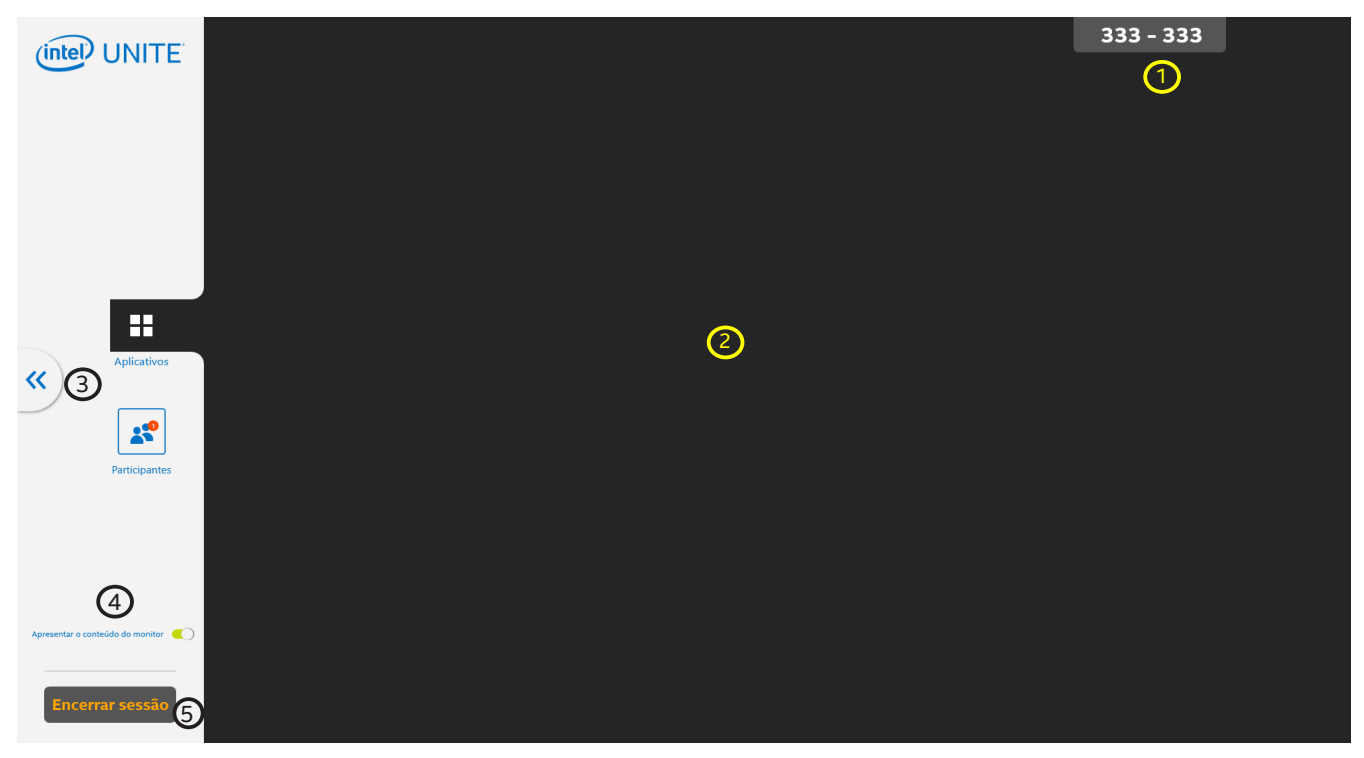

**Figura 28. Tela Aplicativos do hub**

- 1. **PIN** o número digitado no cliente.
- 2. **Área de aplicativos** exibe os aplicativos disponíveis.
- 3. **Fechar opções** clique para voltar para a tela principal.
- 4. **Apresentar o conteúdo do monitor** ativa/desativa o hub como um apresentador.
- 5. **Botão Encerrar sessão** clique para finalizar a sessão e desconecte todos os usuários.

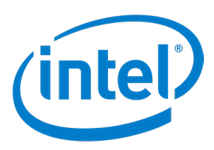

## <span id="page-45-0"></span>**8.3 Tela Participantes do hub**

A Figura 29 mostra a tela Participantes, que mostra todos os usuários conectados.

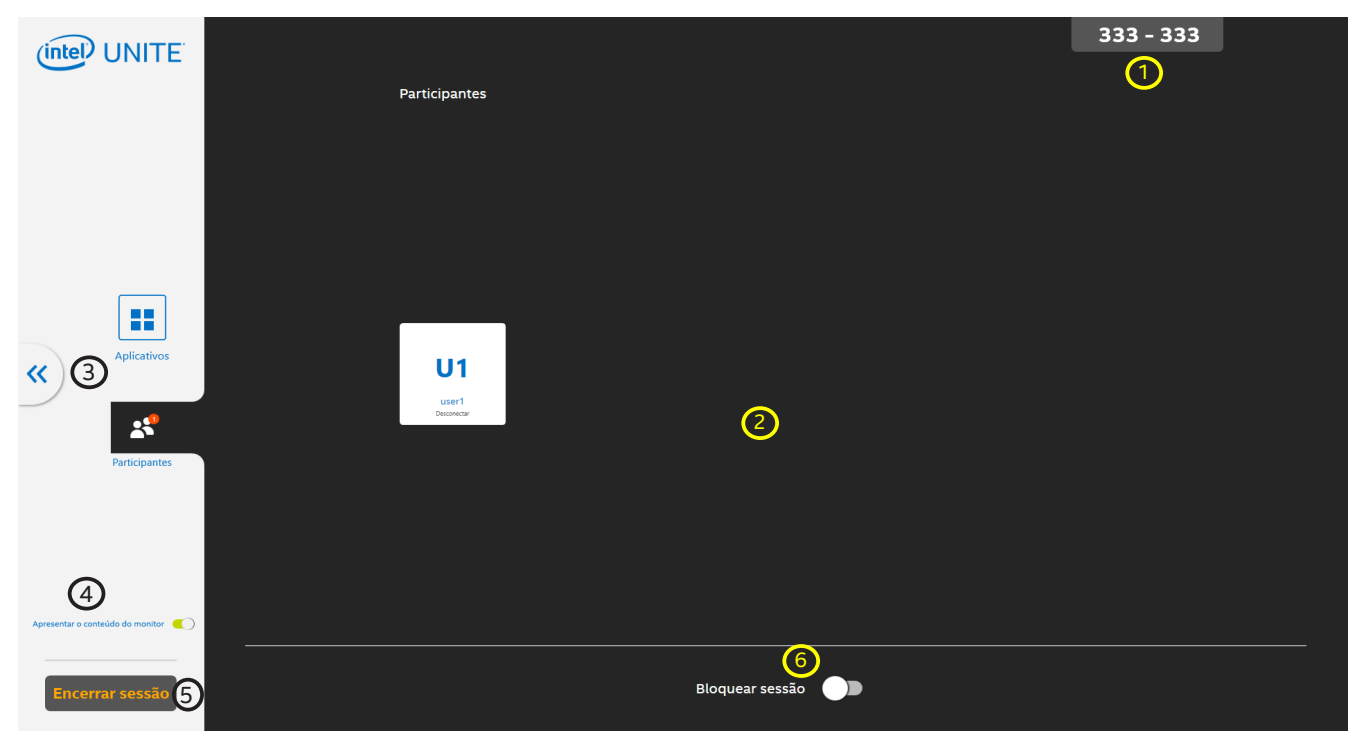

### **Figura 29. Tela Participantes do hub**

- 1. **PIN** o número digitado no cliente.
- 2. **Área de usuários** exibe os usuários conectados.
- 3. **Fechar opções** clique para voltar para a tela principal.
- 4. **Apresentar o conteúdo do monitor** ativa/desativa a apresentação remota da tela do hub.
- 5. **Botão Encerrar sessão** clique para finalizar a sessão e desconecte todos os usuários.
- 6. **Bloquear sessão** ativa/desativa a sessão.

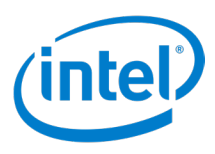

## <span id="page-46-0"></span>**8.4 Painel de controle de exibição do hub**

Este é o **painel de controle de exibição** do hub, que permite fazer anotações, ativar/desativar o áudio, habilitar a tela cheia ou usar o recurso de controle da tela em um hub conectado a uma tela sensível ao toque ou um mouse. Para abrir o painel de controle de exibição durante uma apresentação, toque ou clique com o botão esquerdo do mouse no ícone de seta para cima  $($   $\frown$   $)$  na parte inferior central.

#### **Figura 30. Painel de controle de exibição do hub**

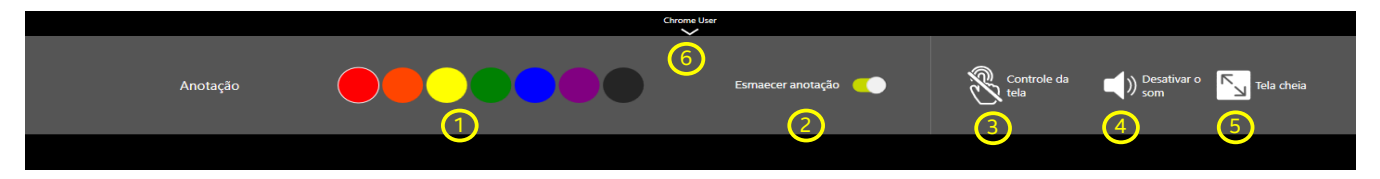

- 1. **Cor da anotação** define uma cor para anotação.
- 2. **Esmaecimento da anotação** quando o botão está verde, o esmaecimento é ativado. Quando o botão está cinza, o esmaecimento é desabilitado. Quando o esmaecimento é habilitado, a anotação desaparece após alguns segundos.
- 3. **Controle de tela** ativa ou desativa o recurso de controle de tela, permitindo o controle da apresentação do cliente. Este ícone só está disponível em telas sensíveis ao toque e quando o cliente permite o controle da tela.
- 4. **Desativar/Ativar som** ativa ou desativa o áudio.
- 5. **Tela cheia** se mais de um apresentador estiver apresentando na tela, clique ou toque para fazer com que a apresentação selecionada assuma o controle e interrompa as outras apresentações.
- 6. **Ocultar painel de controle de exibição** clique ou toque para ocultar o painel de controle de exibição.

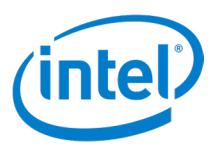

## <span id="page-47-0"></span>**8.5 Botão Alternar desktop do hub**

A Figura 31 mostra o hub exibindo uma apresentação com o botão Alternar desktop.

**Figura 31. Hub exibindo uma apresentação com o botão Alternar desktop**

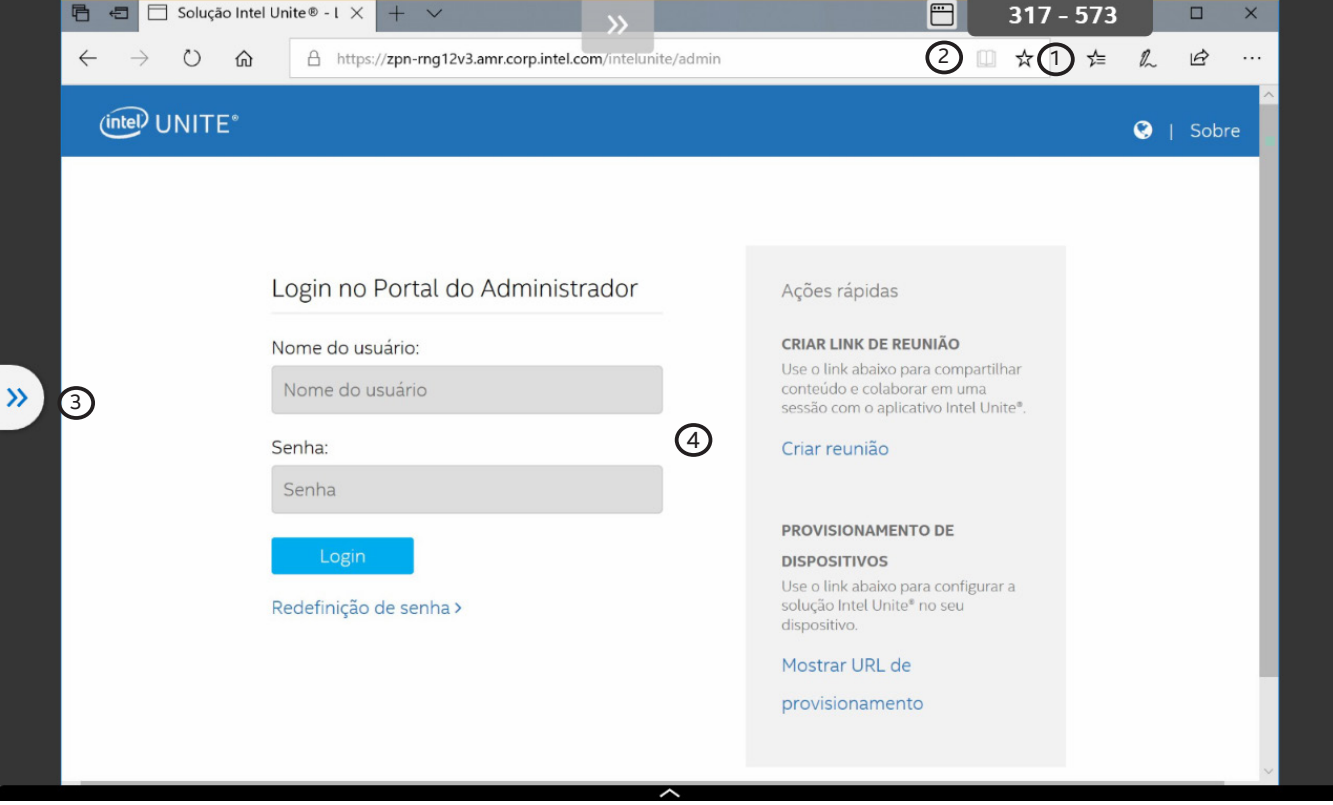

- 1. **PIN** o número digitado no cliente.
- 2. **Botão Alternar desktop** botão para alternar entre a exibição da apresentação e o desktop do hub.
- 3. **Fechar opções** clique para voltar para a tela principal.
- 4. **Área de exibição** a área de visualização. Atualmente exibindo uma apresentação.

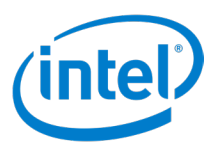

<span id="page-48-0"></span>A Figura 32 mostra o hub exibindo o desktop do hub com o botão Alternar desktop.

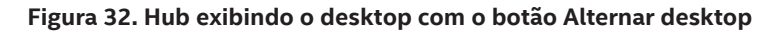

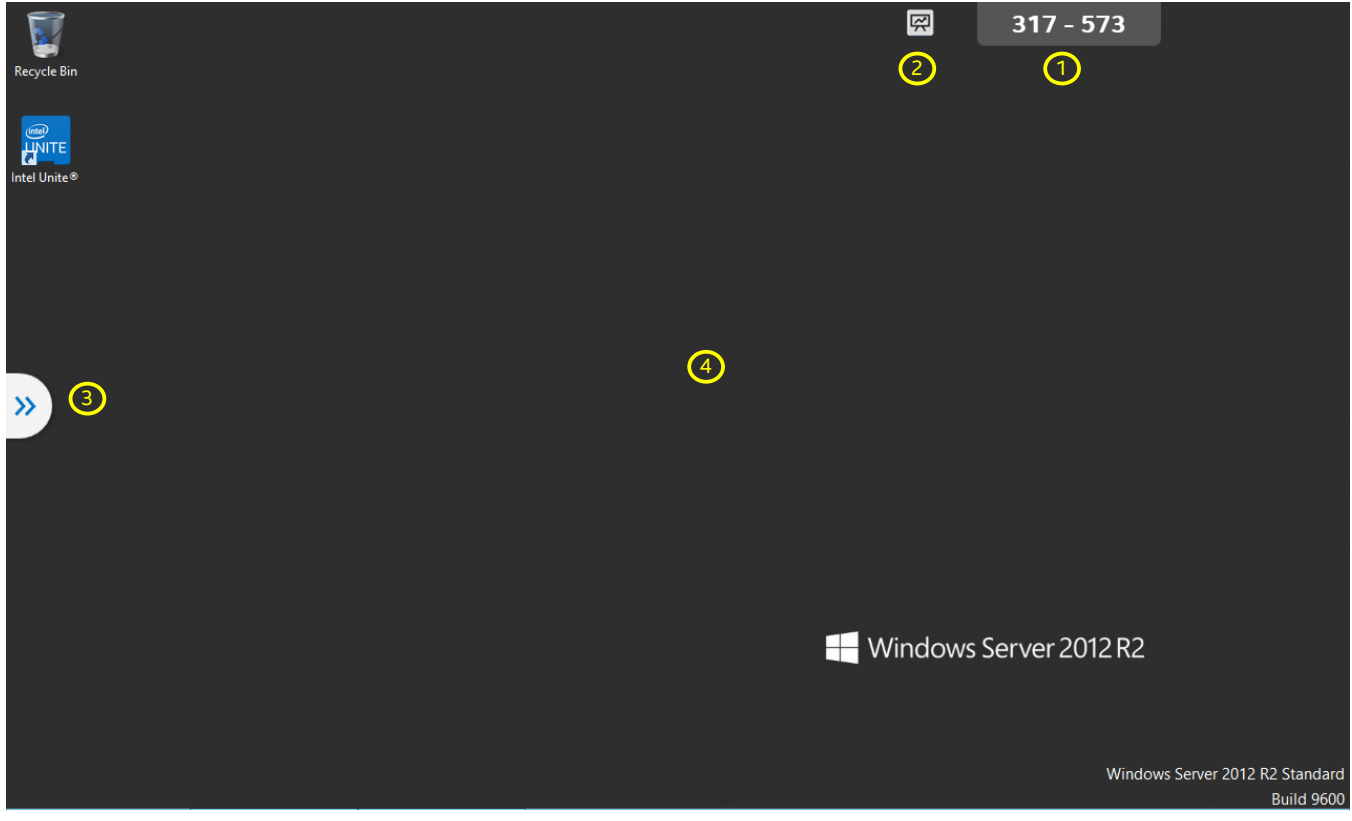

- 1. **PIN** o número digitado no cliente.
- 2. **Botão Alternar desktop** botão para alternar entre a exibição da apresentação e o desktop do hub.
- 3. **Fechar opções** clique para voltar para a tela principal.
- 4. **Área de exibição** a área de visualização. Exibindo atualmente o desktop do hub. Neste modo, entradas de toque ou mouse podem ser usadas para interagir com o desktop.

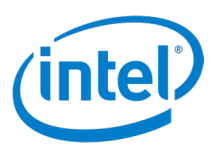

## <span id="page-49-0"></span>**9 Recursos do hub**

Os hubs que têm dispositivos de entrada conectados, como uma tela sensível ao toque ou mouse, podem acessar os recursos do hub.

## **9.1 Lista de recursos do hub**

A seguir estão os recursos de hub:

- Anotar
- Exibir e executar aplicativos
- Exibir clientes conectados
- Encerrar sessão
- Hub como apresentador
- Bloquear e desbloquear sessões
- Assumir o controle usando a tela cheia
- Botão Alternar área de trabalho
- Controle da tela\*

\*Controle da tela somente para clientes do Windows 10.

#### **9.1.1 Anotar**

As opções de anotação estão disponíveis quando o hub estiver apresentando ou quando o apresentador tiver definido as **Anotações de participante** como **Ativado**.

A seguir estão as etapas para usar esse recurso:

- 1. Clique no ícone mostrar painel de apresentação (  $\sim$ ) na parte inferior central.
- 2. Selecione uma cor de tinta.
- 3. Toque e arraste ou clique e arraste para começar a anotar.
- 4. Por padrão, **Esmaecer anotação** fica **Ligado**, o que faz com que a tinta esmaeça após alguns segundos. Se estiver definido como **Desligado**, a tinta não desaparece.

#### **9.1.2 Exibir e executar aplicativos**

Para ver os aplicativos disponíveis no hub e executá-los, execute as seguintes etapas:

- 1. Clique nas setas **Opções de abertura** (>>) para abrir o painel lateral.
- 2. Clique no ícone **Aplicativos** (**| ||** || para exibir os aplicativos disponíveis no hub.
- 3. Clique em um ícone de aplicativo para iniciá-lo.

Para obter informações detalhadas sobre cada aplicativo, consulte o guia do usuário do aplicativo correspondente (por exemplo, guia do usuário do Scratchpad ou guia do usuário do Skype for Business)

#### **9.1.3 Exibir clientes conectados**

Para ver os clientes conectados ao hub, siga estas etapas:

- 1. Clique nas setas **Opções de abertura** (  $\rightarrow$  ) para abrir o painel lateral.
- 2. Clique no ícone **Participantes** ( ) para exibir os clientes conectados ao hub.

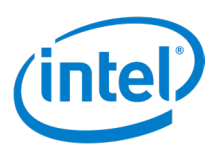

## <span id="page-50-0"></span>**9.1.4 Encerrar uma sessão**

Encerrar uma sessão faz com que todos os participantes sejam desconectados do hub. Para encerrar uma sessão do hub, siga as próximas etapas:

- 1. Clique nas setas **Abrir opções** ( >> ) para abrir o painel lateral.
- 2. Clique em **Encerrar sessão**.

#### **9.1.5 Hub como um apresentador**

O recurso **Hub como um apresentador** permite que o hub apresente. O administrador de TI deve habilitar esse recurso no hub. Para apresentar pelo hub, siga estas etapas:

- 1. Clique nas setas **Abrir opções** (>> ) para abrir o painel lateral.
- 2. Coloque o botão Apresentar o conteúdo do monitor na posição Ligada (**100)**.
- 3. Para interromper a apresentação, clique nas setas **Abrir opções** ( ).
- 4. Coloque o botão **Apresentar o conteúdo do monitor** na posição **Desligado** ( ).

### **9.1.6 Bloquear e desbloquear uma sessão**

Uma sessão bloqueada impede que novos participantes entrem em uma sessão. Uma sessão pode ser bloqueada e desbloqueada pelo hub da seguinte maneira:

- 1. Veja os clientes conectados.
- 2. Para bloquear uma sessão, coloque o botão **Bloquear sessão** na posição **Ligada** ( ).
- 3. Para desbloquear uma sessão, coloque o botão **Bloquear sessão** na posição **Desligada** ( ).

#### **9.1.7 Assumir o controle**

O recurso Assumir o controle permite a exibição em tela cheia de uma única apresentação quando várias apresentações forem direcionadas para um único monitor.

Para usar o recurso Assumir o controle.

- 1. Quando vários apresentadores apresentarem na mesma tela, selecione a apresentação a ser exibida em tela cheia.
- 2. Clique na seta mostrar painel de apresentação (  $\sim$ ) na parte inferior central.
- 3. Clique em **Tela cheia**.

### **9.1.8 Botão Alternar área de trabalho**

O recurso do botão Alternar área de trabalho permite acesso à área de trabalho do hub durante a apresentação. Quando esse recurso está ativado, o botão de alternância aparece ao lado do PIN quando uma apresentação é apresentada no monitor do hub. Clique no botão para alternar entre a apresentação e a área de trabalho do hub. **Nota:** se o botão Alternar desktop não aparecer durante a apresentação, entre em contato com a equipe de TI para determinar se o recurso está habilitado para o hub.

Para usar o recurso Assumir o controle.

- 1. De um cliente, apresente no monitor do hub.
- 2. Confirme se o botão Alternar área de trabalho (**)** aparece ao lado do PIN.
- 3. Quando o botão está no modo Apresentar (**),** a apresentação é mostrada no monitor e a dica "Mostrar área de trabalho" aparece quando o cursor do mouse passa sobre o botão.

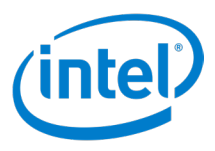

- <span id="page-51-0"></span>4. Quando o botão está no modo de Área de trabalho ( $\ket{\not \in \mathbb{R}}$ ), a área de trabalho é mostrada no monitor e a dica de ferramenta "Mostrar apresentação" aparece quando o cursor do mouse passa sobre o botão.
- 5. Clique no botão para alternar entre o modo Apresentação e o modo Área de trabalho.

### **9.1.9 Controle da tela**

O recurso Controle da tela permite que o hub envie controles de toque e/ou mouse para o cliente de apresentação.

**Nota:** Quando o Controle datela estiver habilitado, o teclado virtual do hub não funcionará. Para permitir a funcionalidade do teclado virtual no hub, desabilite o Controle da tela.

A seguir estão as etapas para usar o recurso Controle da tela:

- 1. Toque ou clique na seta Mostrar painel de apresentação  $(\triangle)$ na parte inferior central.
- 2. Toque ou clique no ícone **Controle da tela** (  $\sqrt[8]{\cdots}$  ) para habilitar o Controle da tela.
- 3. Use o toque ou um mouse para controlar o conteúdo apresentado no cliente.

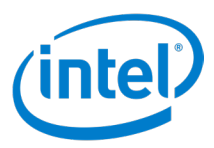

## <span id="page-52-0"></span>**Apêndice A: suplemento do Microsoft Outlook\* para a solução Intel Unite®**

Para instalar o suplemento do Microsoft Outlook\* para a solução Intel Unite®:

- 1. Execute o arquivo **Intel Unite® Add-in for Microsoft Outlook.msi**.
- 2. Conclua a instalação.
- 3. Abra o Outlook.
- 4. Na faixa de Início, clique em **Criar reunião no aplicativo Intel Unite®**. A reunião criada usando a funcionalidade Reuniões programadas será parecida com a Figura 33:

#### **Figura 33. Reunião do Outlook**

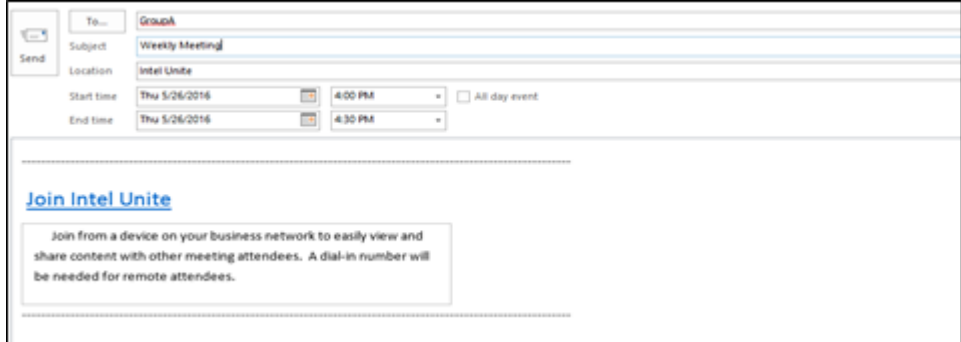

**Nota: NÃO** instale o suplemento do Microsoft Outlook para a versão 3.x da solução Intel Unite® se o suplemento do Microsoft Outlook para a versão 4.0 da solução Intel Unite® já estiver instalado, pois isso fará com que o suplemento funcione apenas para reuniões hospedadas por hubs 3.x.

Quando o suplemento do Microsoft Outlook para a versão 4.0 da solução Intel Unite® for instalado em um dispositivo que já tenha o suplemento do Microsoft Outlook para a versão 3.x da solução Intel Unite® instalada, será exibido um único botão "Criar reunião" na barra de ferramentas do Microsoft Outlook. O suplemento do Microsoft Outlook para a versão de nuvem da solução Intel Unite® é capaz de conectar-se a reuniões hospedadas tanto por hubs 3.x, quanto por hubs 4.0.

**Nota:** para que as plataformas Windows possam conectar-se a reuniões hospedadas por hubs 3.x e 4.0, as versões 3.x e 4.0 do aplicativo cliente para a solução Intel Unite® devem estar instaladas no dispositivo. Para plataformas não Windows, a versão 4.0 do aplicativo cliente para a solução Intel Unite® é capaz de conectar-se a reuniões hospedadas pelos hubs 3.x ou 4.0.

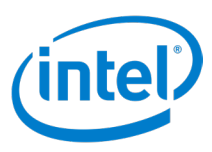

## <span id="page-53-0"></span>**Apêndice B: teclas de atalho do cliente**

As tabelas nesta seção mostram as teclas de atalho mapeadas para várias funções do cliente Intel Unite®.

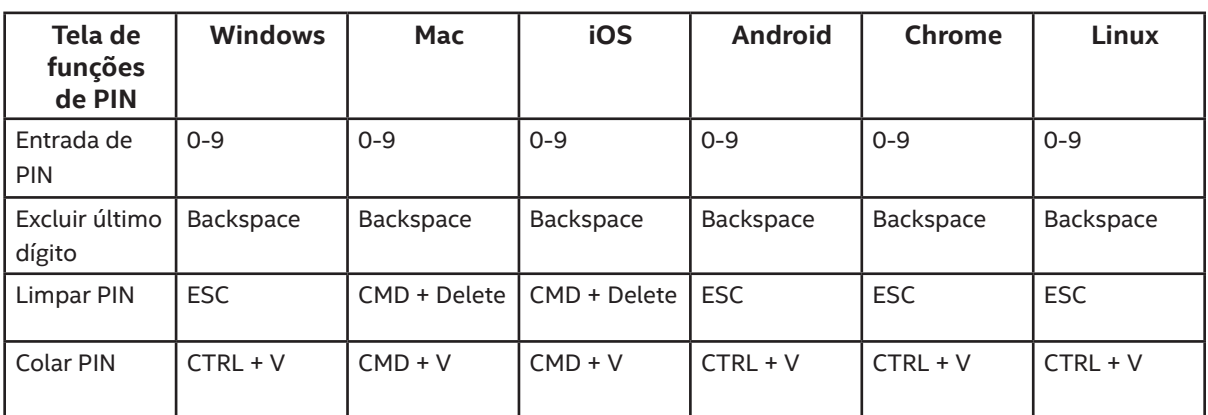

## **Teclas de atalho para funções de Pin**

## **Teclas de atalho para funções da tela principal**

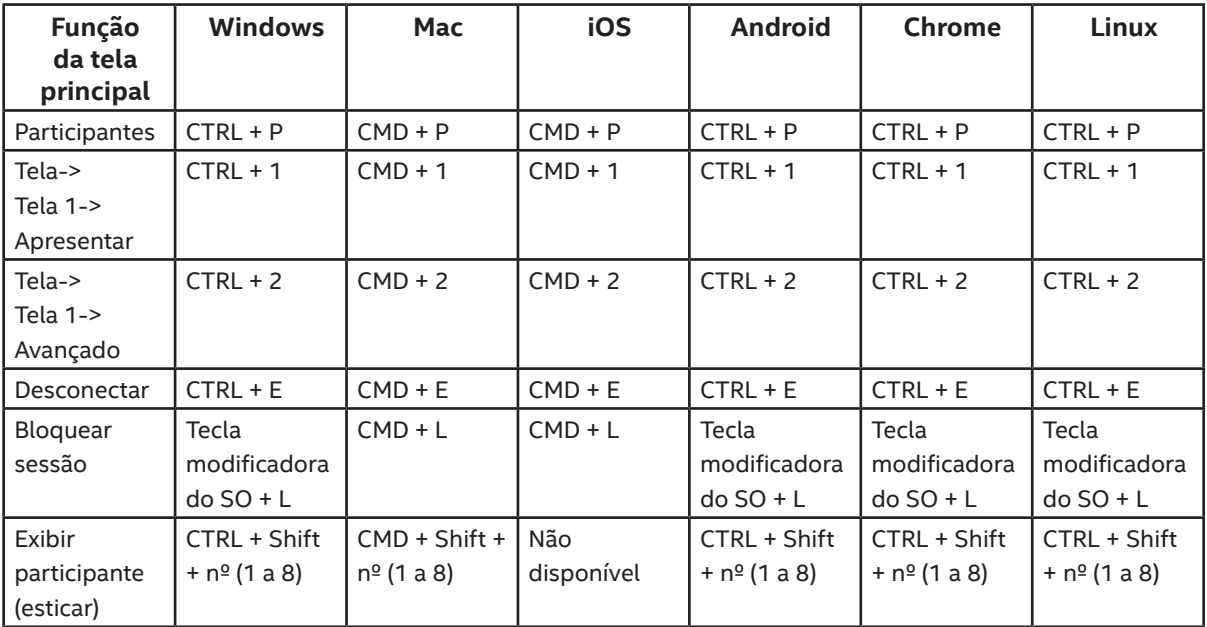

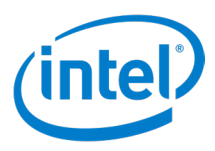

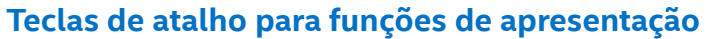

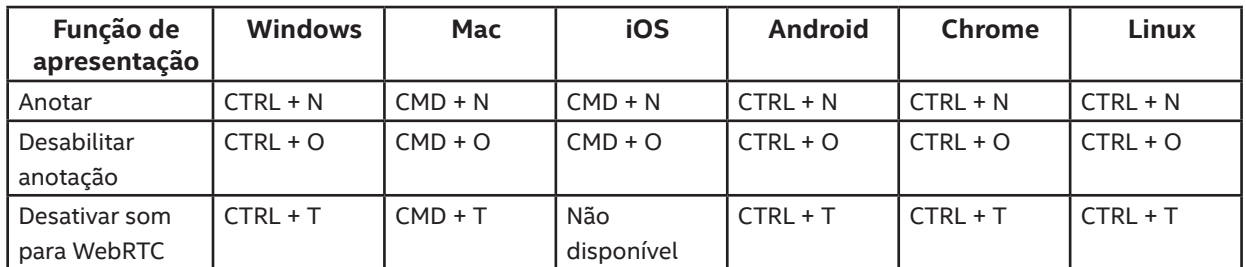

## **Teclas de atalho para funções de exibição**

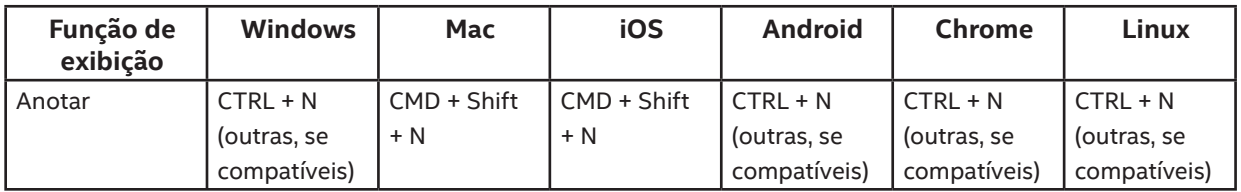

## **Teclas de função para outras funções**

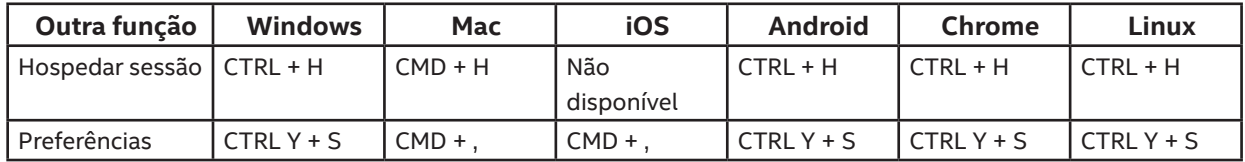